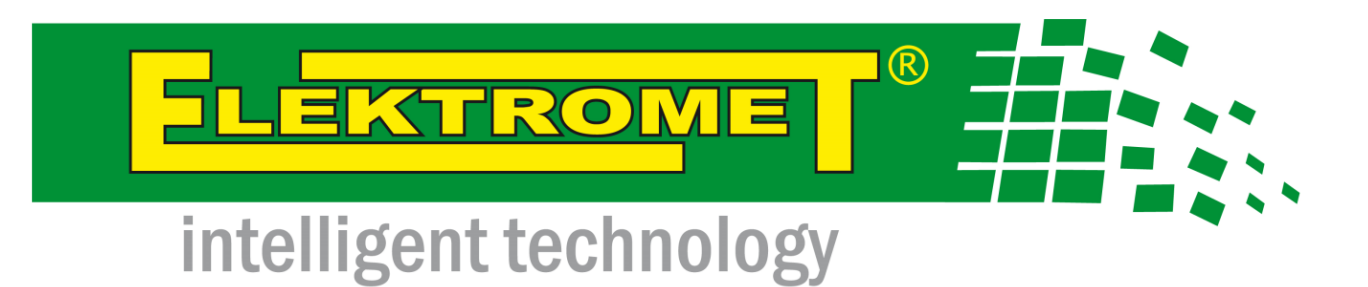

# **Mikroprozessorsteuerung der Wärmepumpe der Baureihe HP ALFA 2.0**

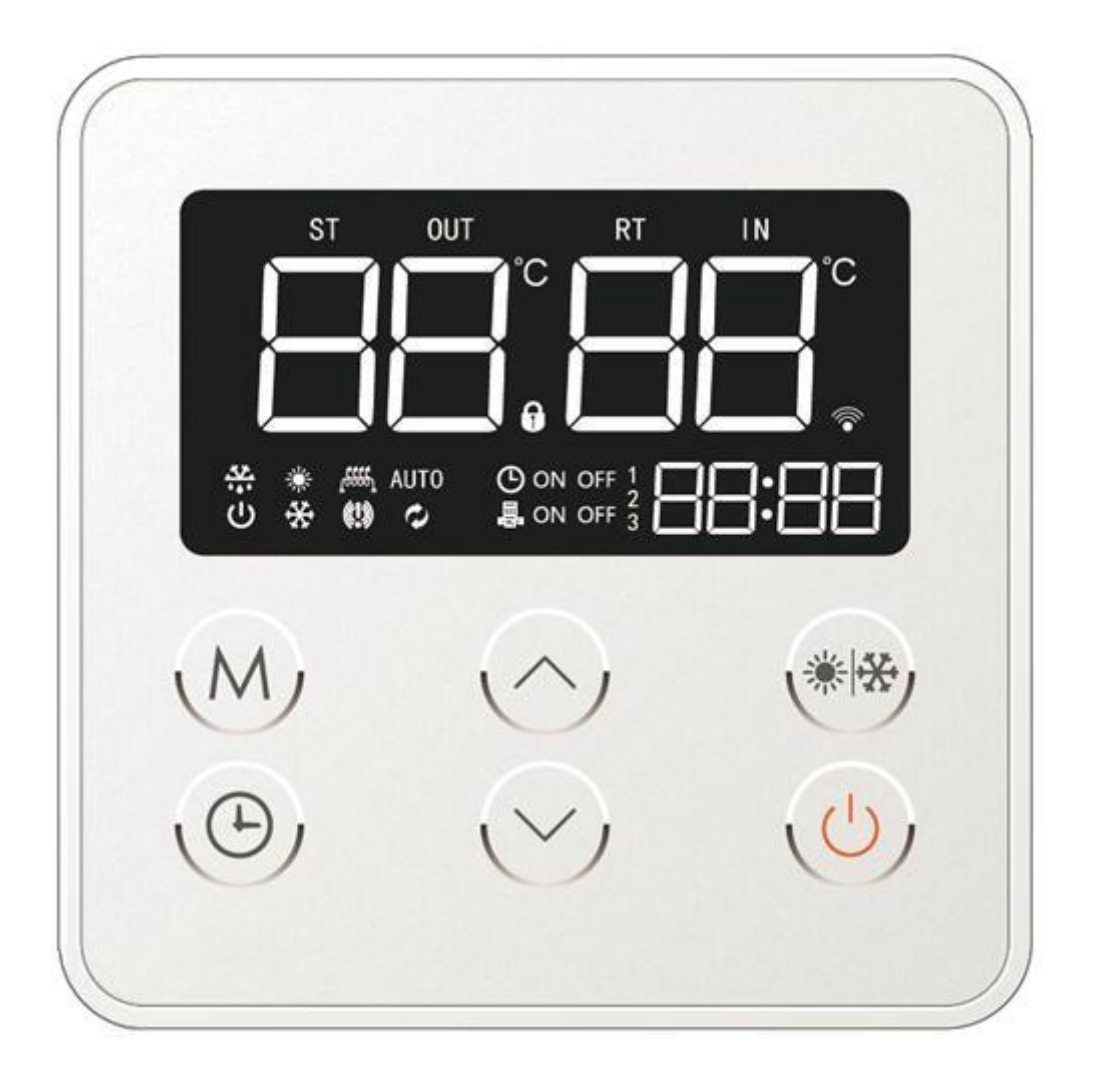

# **Bedienungsanleitung**

Z.U.G. "ELEKTROMET" W. JURKIEWICZ - 48-100 GŁUBCZYCE, GOŁUSZOWICE 53 TEL. +48 77 4710810, FAX +48 77 4853724 · WWW.ELEKTROMET.COM.PL

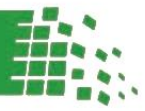

Original-Handbuch

**ELEKTROME** 

## **11. Mikroprozessorsteuerung der Wärmepumpe.**

# **11.1. Beschreibung des Displays der Steuerungseinheit.**

Die gegenständliche Wärmepumpe ist mit einer modernen Mikroprozessorsteuerung zum Steuern des Pumpenbetriebs ausgestattet. Auf dem Display der Steuerungseinheit wird eine Reihe von nützlichen Informationen angezeigt, darüber hinaus erlaubt die Steuerung die Wahl zwischen automatischem und manuellem Betriebsmodus. Sollte die die Mikroprozessorsteuerung beschädigt werden, so schaltet die Wärmepumpe von selbst in den automatischen Betrieb über, wodurch sie in der Lage ist weiterzuarbeiten und somit ununterbrochen für die Warmwasseraufbereitung in dem Haushalt sorgt.

**ST OUT RT** IN  $\bigoplus$  ON OFF 1<br> $\frac{2}{3}$  ON OFF 3 **AUTO** ۵

Abb. 1. Display der Steuerungseinheit der Wärmepumpe.

Die Steuerung der Wärmepumpe besitzt ein großes und gut lesbares Display, auf dem die wichtigsten Arbeitsparameter der Pumpe angezeigt werden, solche wie: Temperatur des Heizmediums am Vorlauf der Wärmepumpe, Wassertemperatur im Brauchwasserspeicher, Fehleranzeigen oder aktuelle Angaben zu den eingestellten Zeitintervallen, also sog. Timern/Tagesprogrammen.

Die Anordnung der einzelnen Symbole und Bildschirme mit den erforderlichen Informationen ist in Abbildung 1 dargestellt.

Unmittelbar unter dem LCD-Display der Steuerungseinheit befindet sich eine Reihe von Berührungstasten zur Bedienung der Wärmepumpe.

#### **Display – die wichtigsten Arbeitsparameter des Gerätes.**

Zentral am Display werden die Temperaturwerte des Heizmediums am Vorlauf der Wärmepumpe sowie die Temperatur des Wassers im Speicher dargestellt (Abb. 2).

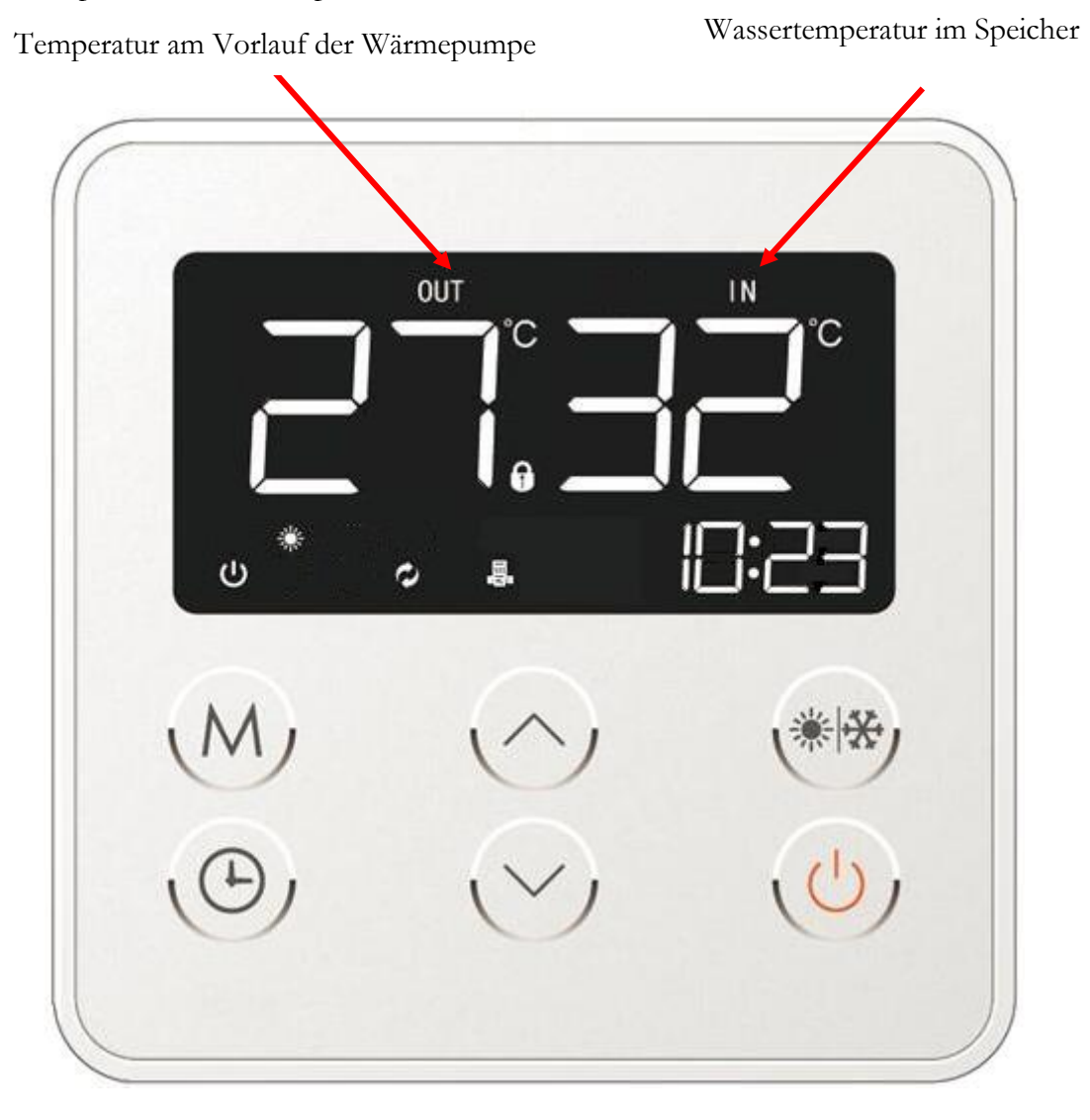

Abb. 2. Arbeitsparameter der Pumpe – Heizmedium.

#### **Display – Symbole des Betriebszustands des Gerätes.**

In der linken unteren Ecke des Displays werden Informationen zum Betrieb des Gerätes, zum Betriebsmodus, zum Aktivieren der Abtaufunktion des Verdampfers, zum Betrieb der Elektroheizpatrone oder Störmeldungen angezeigt.

Abb. 3. Symbole des aktuellen Betriebszustands des Gerätes.

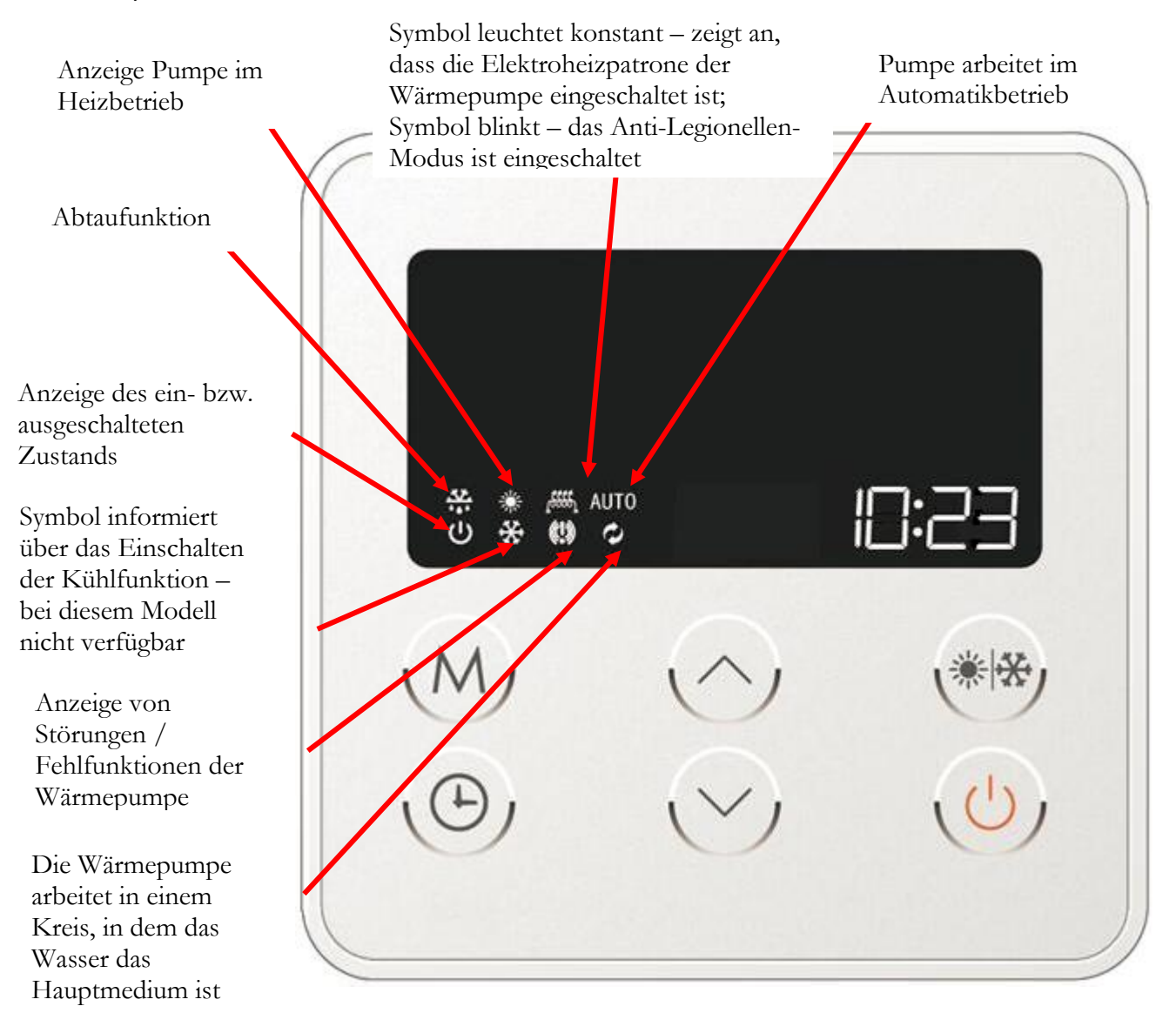

In Abhängigkeit von den

#### **Display – Anzeige von Timer-Funktionen/Fehlercodes der Wärmepumpe.**

In der rechten unteren Ecke des Displays werden die aktuelle Zeit (Uhr) und das Timer-Menü – d.i. die Programmierung der Ein- und Ausschaltzeiten der Wärmepumpe – angezeigt. Darüber hinaus werden hier sämtliche Codes von Fehlern eingeblendet, die während des Betriebs der Wärmepumpe auftreten können.

Abb. 4. Bildschirm der Timer/Fehlercodes.

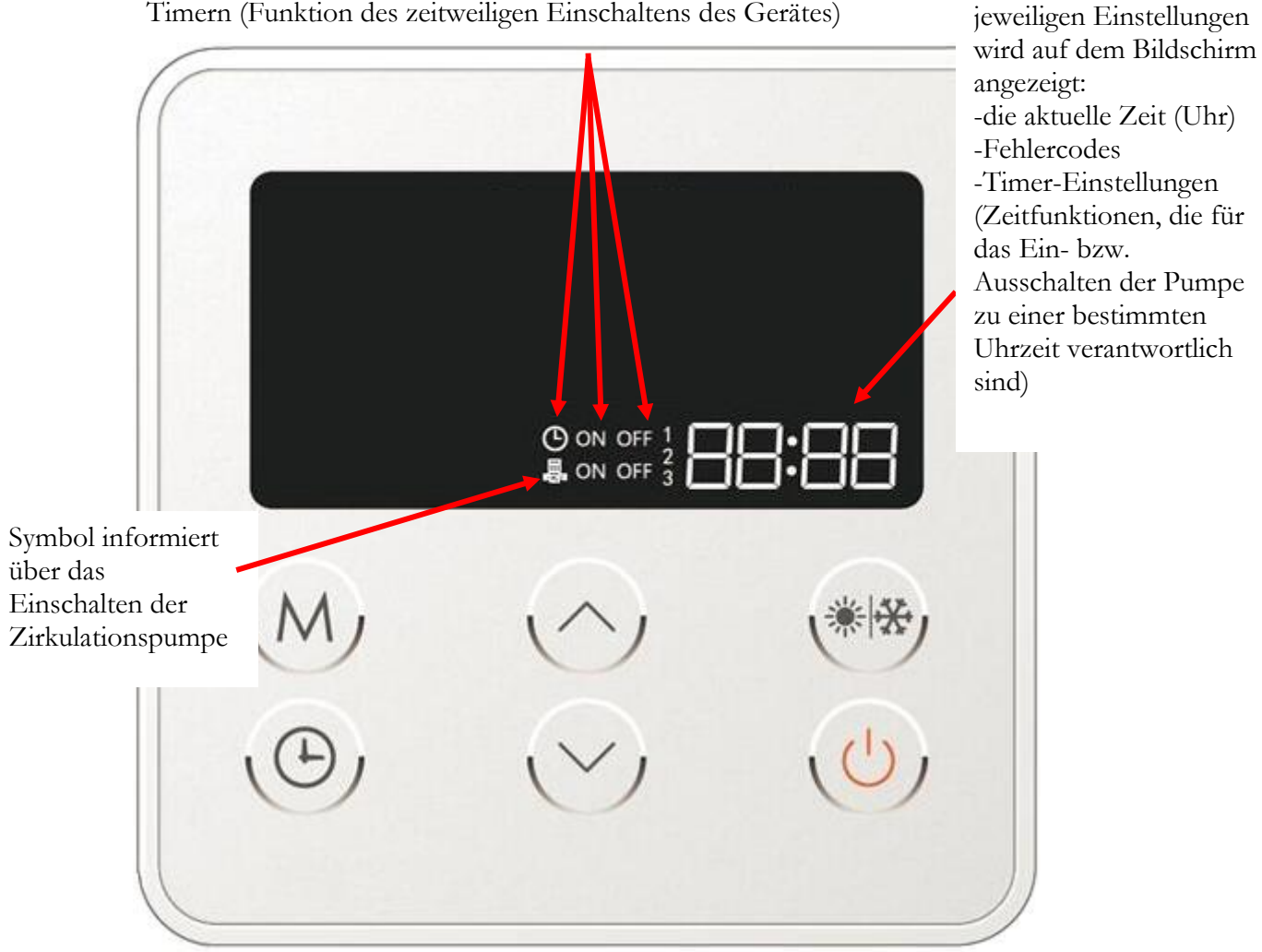

Das Symbol informiert über das Einschalten/Ausschalten von Timern (Funktion des zeitweiligen Einschaltens des Gerätes)

### **11.2. Berührungstasten am Bedienfeld der Steuerung.**

Unmittelbar unter dem LCD-Display der Pumpensteuerung befinden sich mehrere Berührungstasten, mit denen der Betrieb der Pumpe gesteuert werden kann.

Abb. 5. Beschreibung der einzelnen Tasten der Mikroprozessorsteuerung der Wärmepumpe.

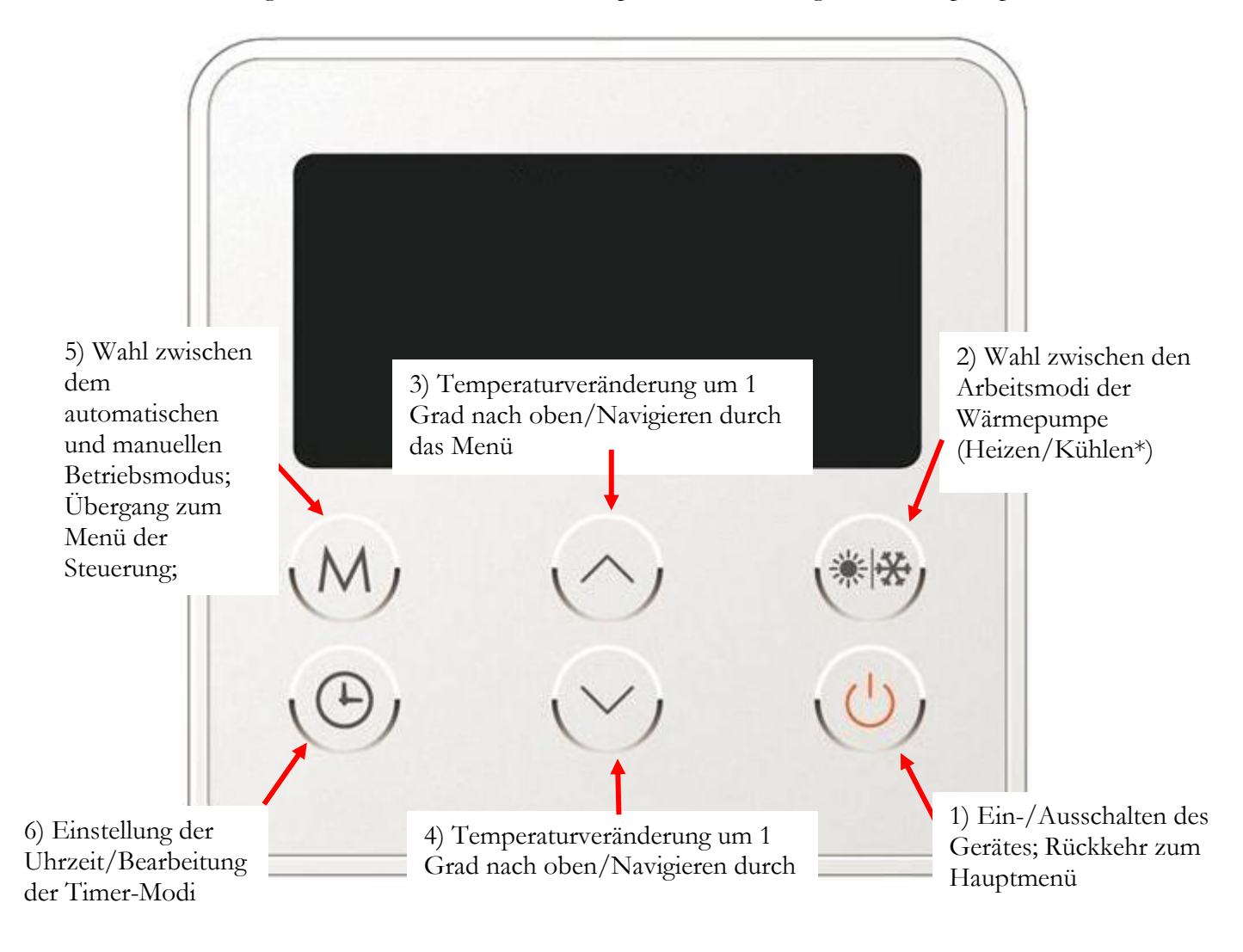

\*Kühlbetrieb ist in diesem Pumpenmodell nicht verfügbar.

# **11.3. Beschreibung der einzelnen Funktionen der Mikroprozessorsteuerung der Wärmepumpe.**

#### **11.3.1. Entsperren der Steuerung.**

Zum Entsperren der Steuerung der Wärmepumpe drucken Sie irgendeine der sechs Tasten unter dem LCD-Display, das Schloss-Symbol (Abb. 6b) im zentralen Feld des Displays wird verschwinden. Gleichzeitig wird ein Signalton ertönen, welches auf das Entsperren der Steuerung und die Möglichkeit hindeutet, Veränderungen in den Einstellungen der Wärmepumpe vorzunehmen.

Abb. 6a. Gesperrte Steuerung der Wärmepumpe.

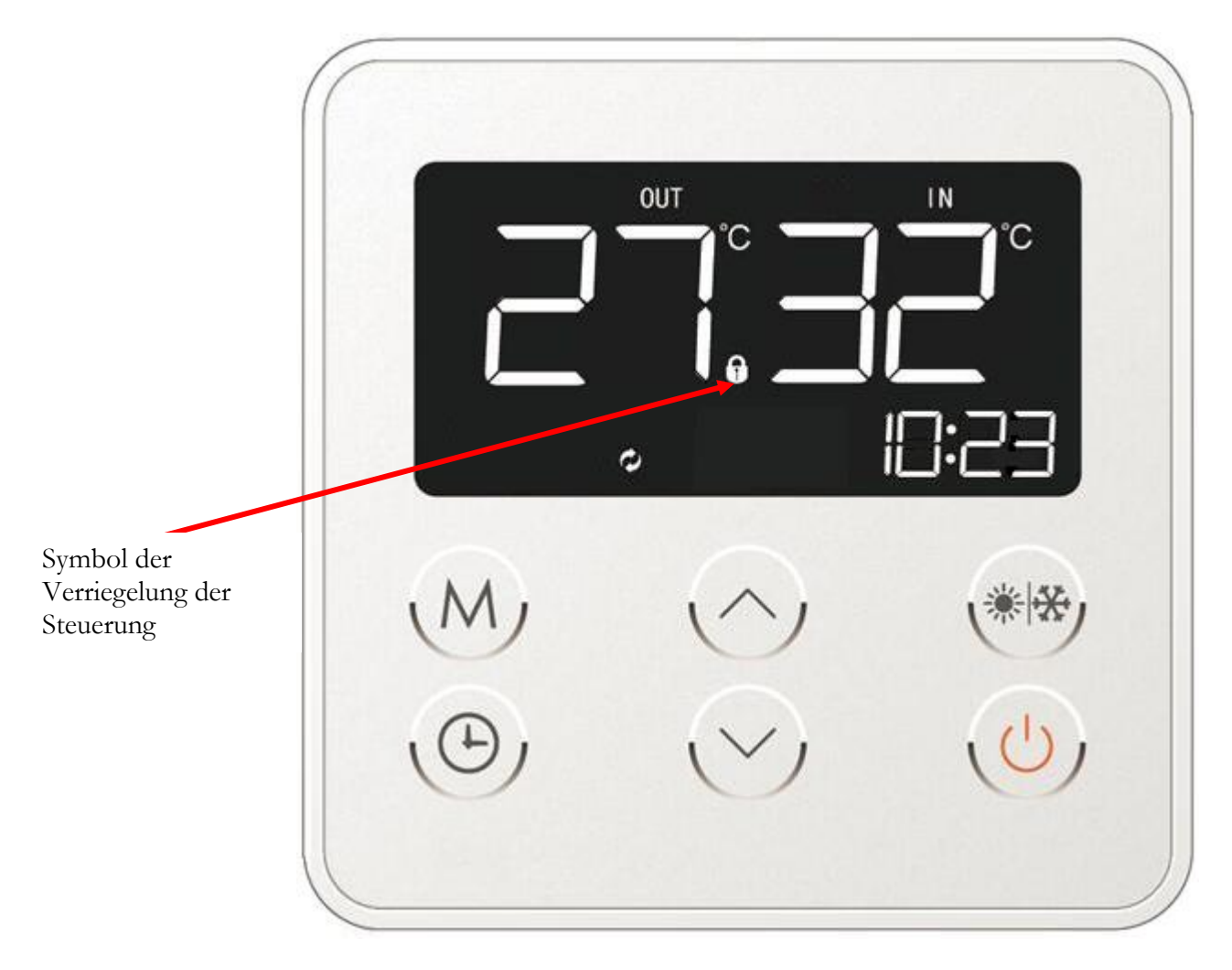

#### **11.3.2. Verriegelung der Steuerung.**

Beachten Sie, wenn die Steuerung der Wärmepumpe eingeschaltet wird, doch innerhalb von wenigen Sekunden keine weitere Handlung vorgenommen wird, erscheint im zentralen Teil des Displays das Schlosssymbol und das LCD-Display der Steuerung wird automatisch gesperrt (Abb. 6a).

Abb. 6b. Entriegelte Steuerung der Wärmepumpe.

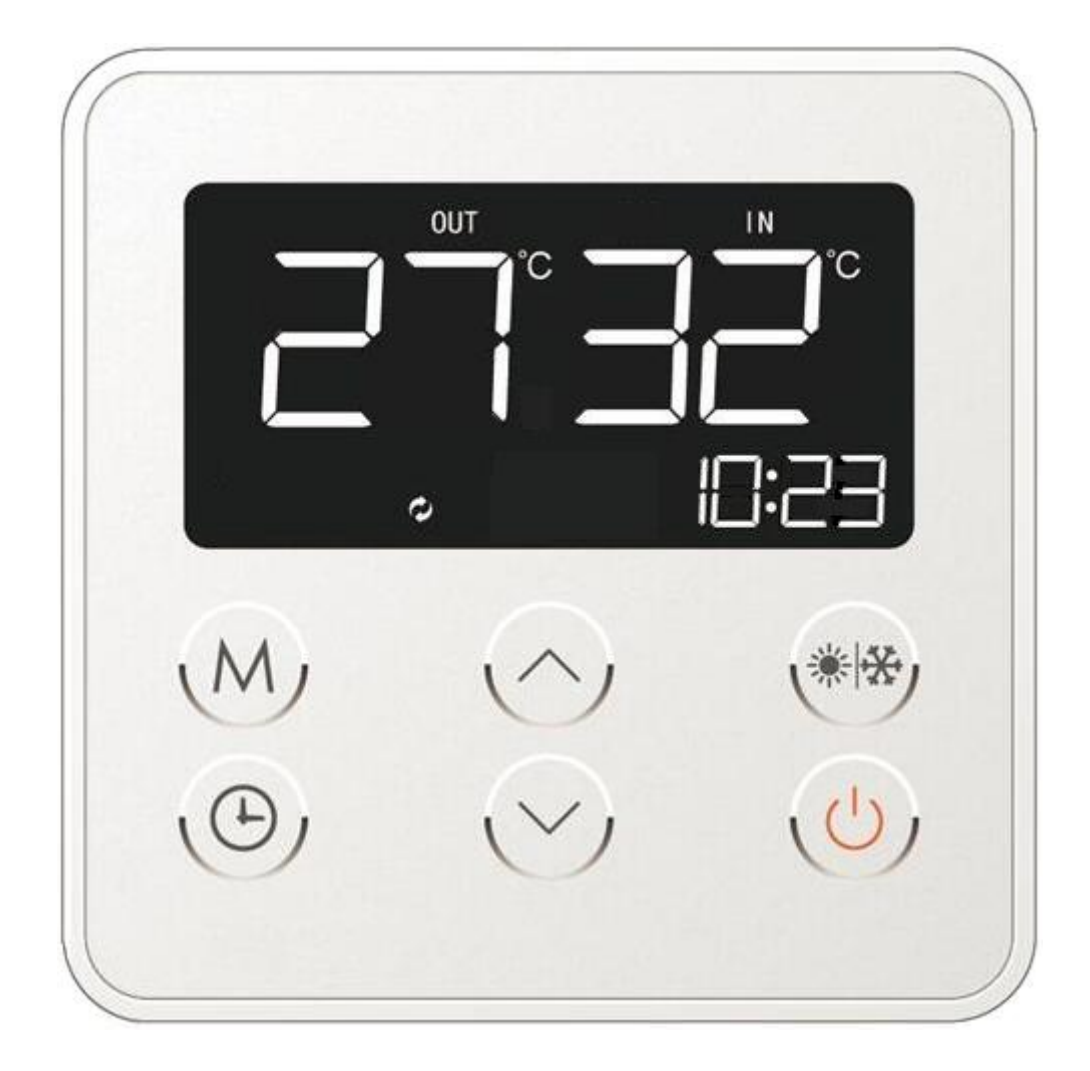

#### **11.3.3. Einschalten/Ausschalten der Wärmepumpe.**

Zum Ein-/Ausschalten der Steuerung (und demzufolge der Wärmepumpe) drücken Sie und halten für ca. 2 Sekunden gedrückt die entsprechende Taste in der rechten unteren Ecke des Bedienfeldes (Abb. 7a).

Abb. 7a. Einschalten/Ausschalten der Steuerung der Wärmepumpe.

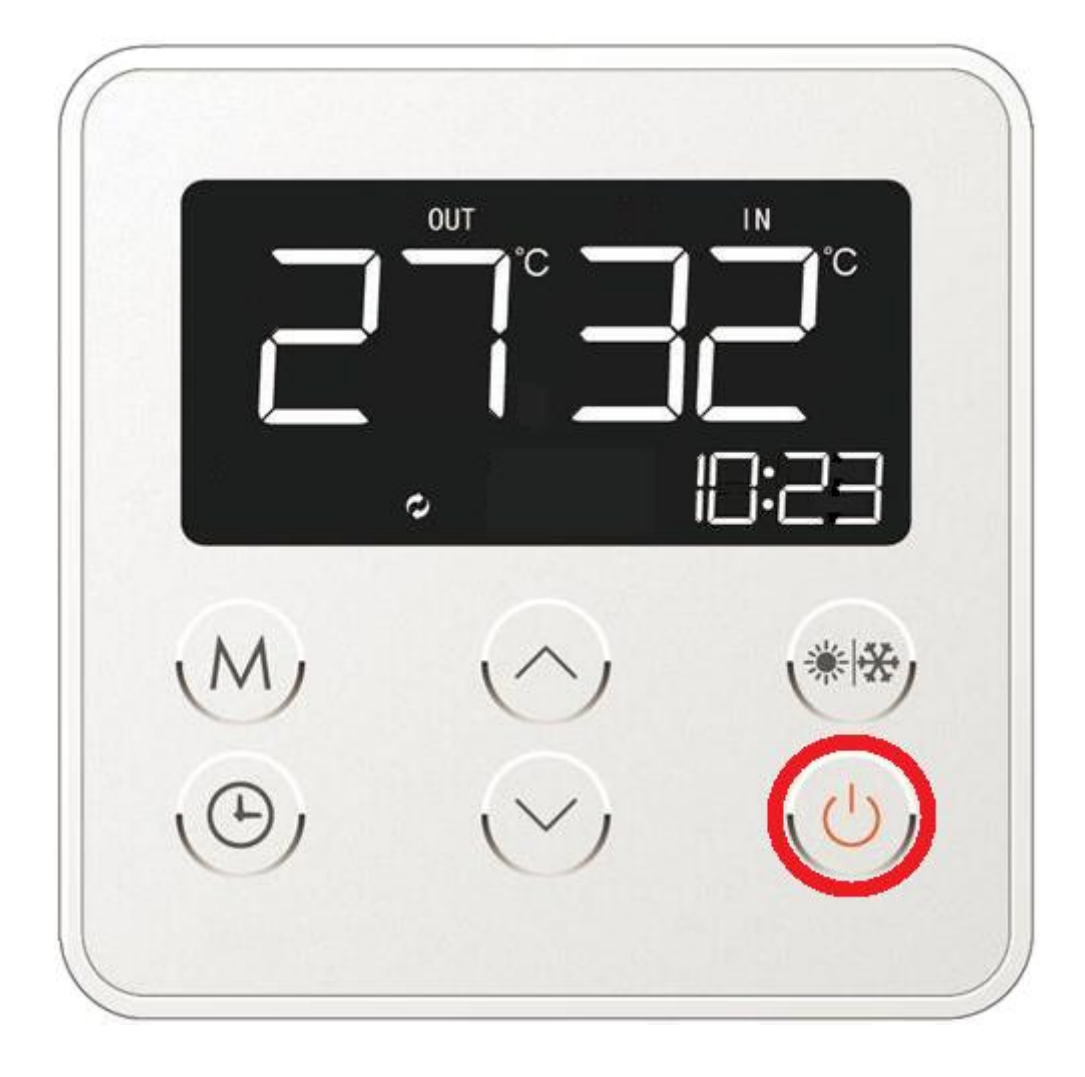

Auf dem Display erscheint das entsprechende Symbol, welches den eingeschalteten Zustand der Wärmepumpe anzeigt (Abb. 7b).

Abb. 7b. Ansicht des Hauptfeldes der Steuerung der Wärmepumpe im Heizbetrieb.

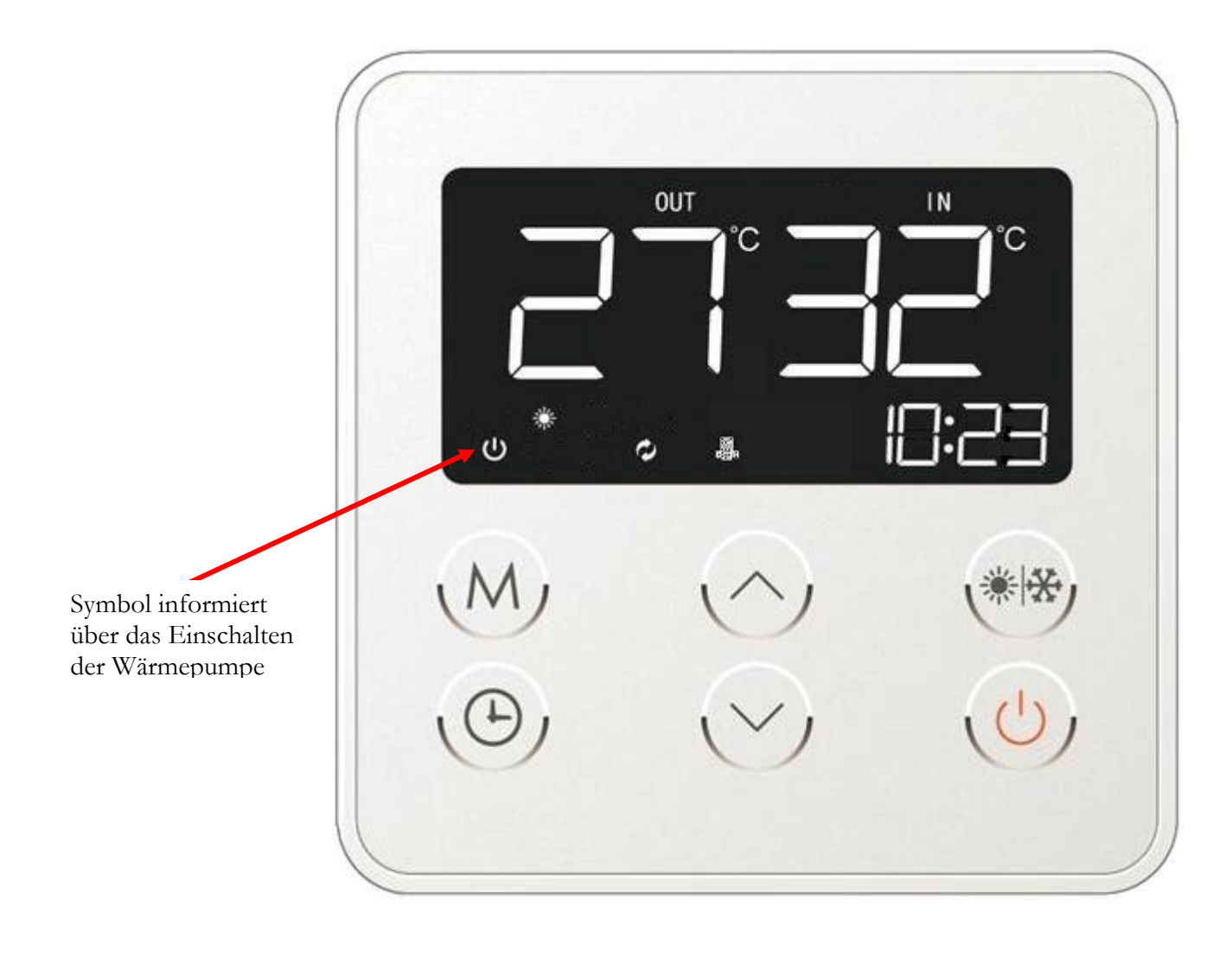

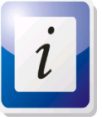

**Beachten Sie bitte, bei einem Stromausfall speichert die Steuerung der Wärmepumpe die früher eingestellten Arbeitsparameter. Nach Wiederaufnahme der Arbeit nimmt die Pumpe die Arbeit mit zuletzt gespeicherten Parametern wieder auf. Dadurch ist der Benutzer nicht gezwungen, im Falle von etwaigen Problemen mit der Stromversorgung (Stromausfall) die einmal eingestellten Arbeitsparameter ständig neu einzustellen.** 

#### **11.3.4. Auswahl der Betriebsart der Wärmepumpe.**

Nach dem Einschalten der Steuerung muss der entsprechende Betriebsmodus gewählt werden. Drücken Sie für 1 Sekunde (bis zum Ertönen des Tonsignals) die Wahltaste der Arbeitsmodi (Abb. 5 – Pos. 2/Abb. 8). Beim Schalten zwischen den entsprechenden Betriebsmodi werden die Symbole in der linken unteren Ecke des Displays hinterleuchtet, die die Wahl der jeweiligen Betriebsart des Gerätes anzeigen, d.i.:

- **Heizbetrieb** (Abb. 8a). Das Gerät erwärmt im Heizbetrieb das Heizwasser bis auf die früher vorgegebene Temperatur.
- **Kühlbetrieb** (Abb. ab). Bei dieser Betriebsart wird der Arbeitskreis umgekehrt und die Wärmepumpe wird den Raum über die Zentralheizungsanlage kühlen. Diese Funktion in bei der Wärmepumpe der Baureihe ALFA 2.0 nicht verfügbar.

Abb. 8. Auswahl der Betriebsart der Wärmepumpe.

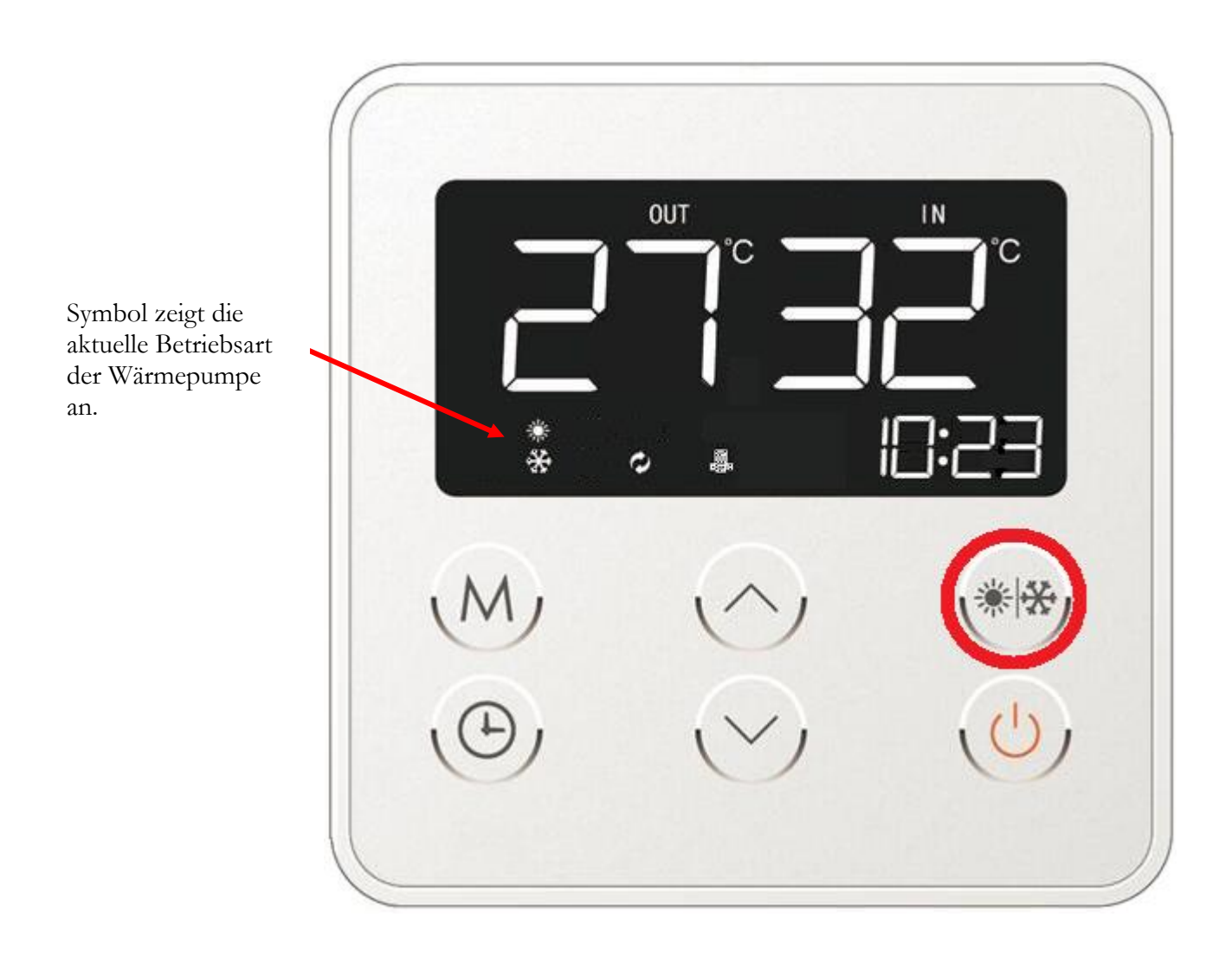

Abb. 8a. Die Wärmepumpe arbeitet im Heizbetrieb.

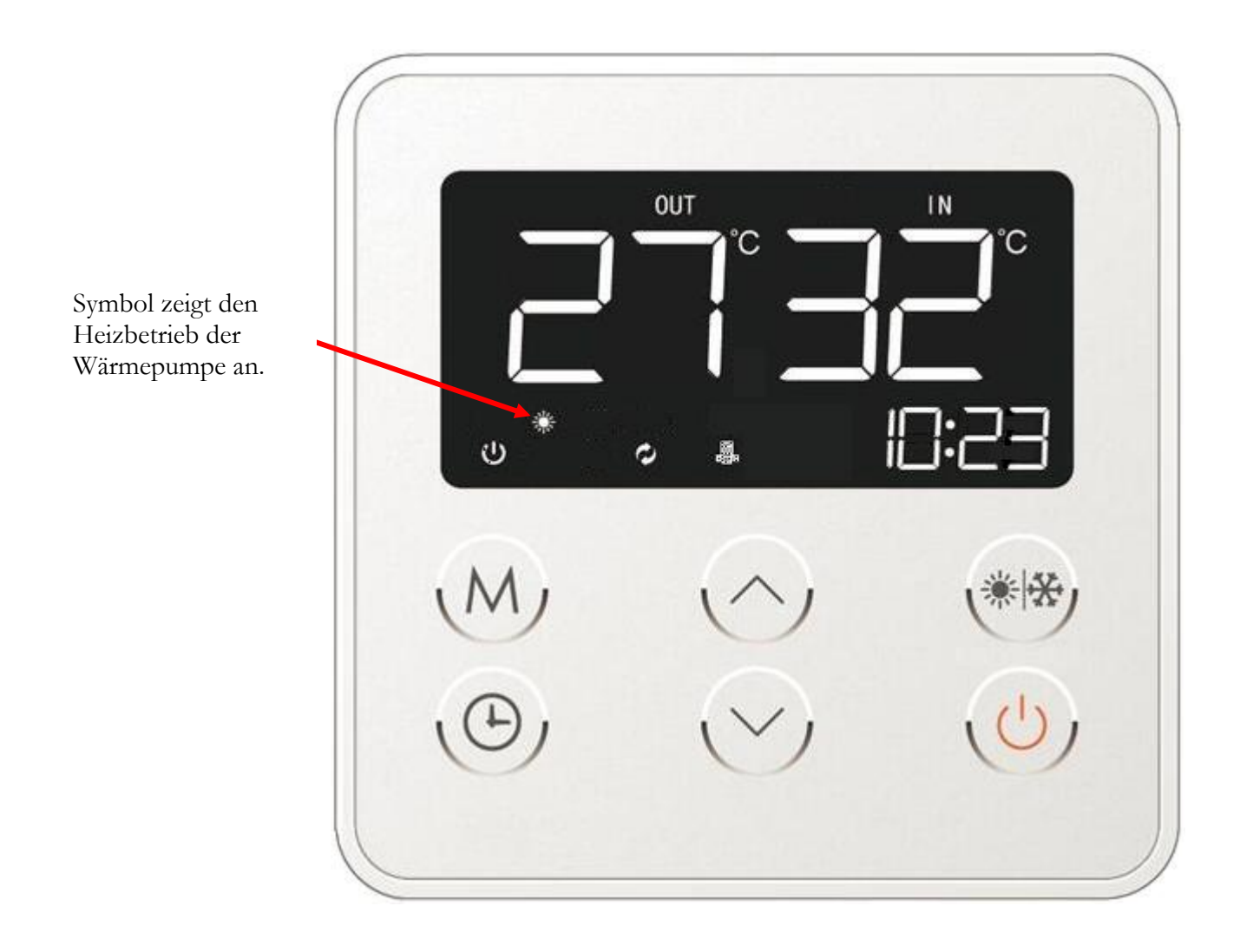

Abb. 8b. Die Wärmepumpe arbeitet im Kühlbetrieb.

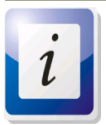

**Diese Funktion ist bei der Wärmepumpe der Baureihe HP ALFA 2.0 nicht verfügbar.**

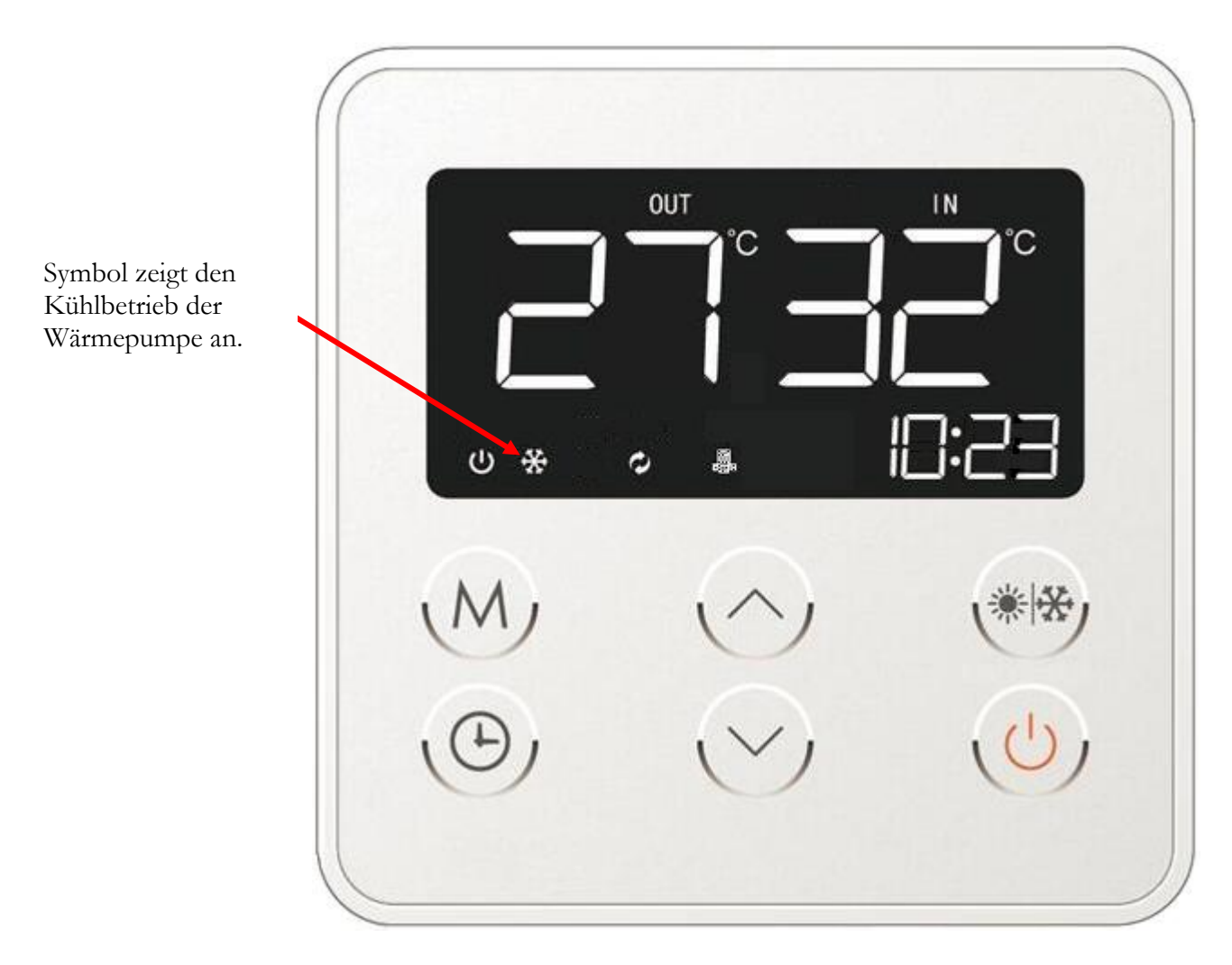

Nach der Wahl der entsprechenden Betriebsart (das Symbol hört auf zu blinken und leuchtet konstant) erscheint auf dem Display das entsprechende Symbol, welches die aktuelle Betriebsart der Wärmepumpe anzeigt.

#### **11.3.5. Wahl der Betriebsmodi der Wärmepumpe.**

Die Steuerung der Wärmepumpe ermöglicht den Betrieb der Wärmepumpe basierend auf der manuellen (per Hand) oder automatischen Einstellung der Temperatur, bis auf welche das Wasser im Brauchwasserspeicher erwärmt werden soll.

Um eins der Betriebsmodi der Wärmepumpe zu wählen, drücken Sie und halten gedrückt für 1 Sekunde (bis zum Ertönen des Tonsignals) die mit der Buchstabe M gekennzeichnete Taste (Abb. 5 – Pos. 5/ Abb. 9).

Abb. 9. Wahl des Betriebsmodus.

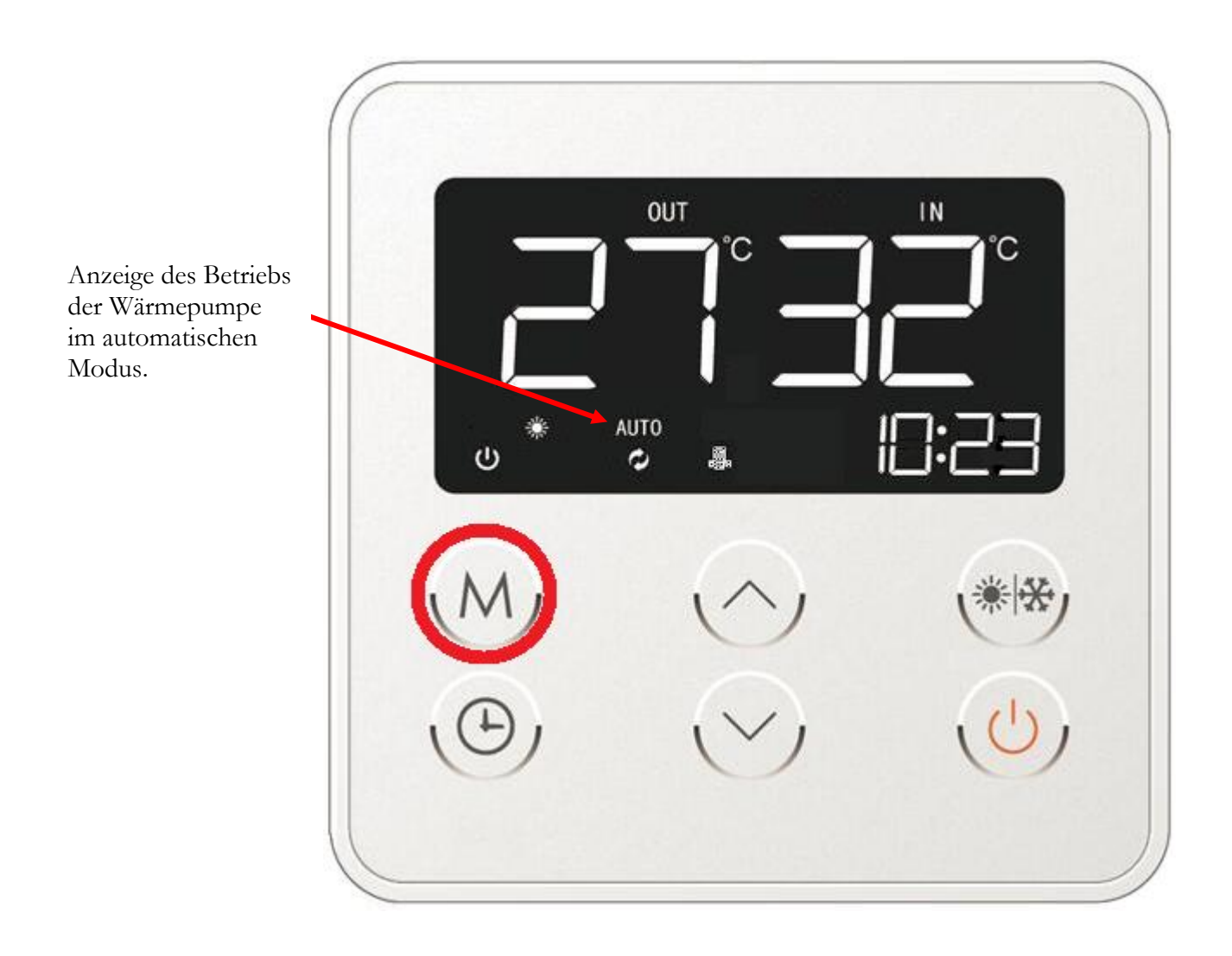

Beim Umschalten zwischen den einzelnen Betriebsmodi der Wärmepumpe erscheint auf dem Display die Meldung "AUTO" (Abb. ja), die auf das automatische Arbeitsregime des Gerätes hinweist. Im automatischen Betriebsmodus wird die Temperatur des warmen Brauchwassers von der Wärmepumpe auf Basis der durch die Temperaturfühler ermittelten Werte bestimmt. Im automatischen Arbeitsregime hat der Benutzer keine Möglichkeit die Arbeitsparameter der Wärmepumpe in irgendeiner Weise zu modifizieren.

Abb. 9a. Wärmepumpe im automatischen Betriebsmodus.

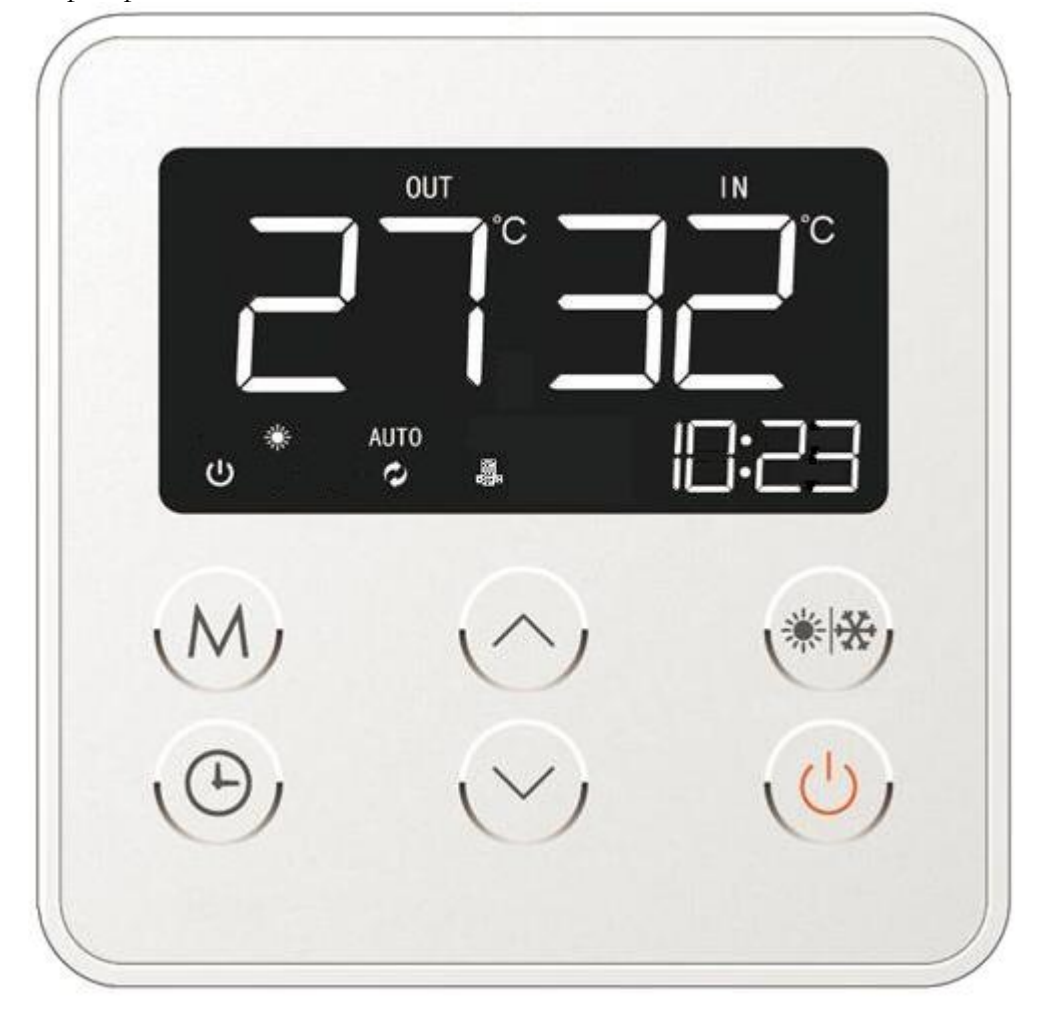

Wird auf dem Display die Meldung "AUTO" nicht angezeigt (Abb. Ob), so bedeutet es, dass die Wärmepumpe basierend auf der manuellen Temperatureinstellung arbeitet, die früher vom Benutzer vorgegeben wurde. Im manuellen Arbeitsregime kann der Benutzer zum beliebigen Zeitpunkt die Arbeitsparameter der Pumpe ändern.

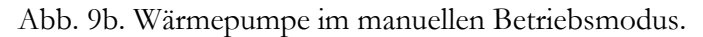

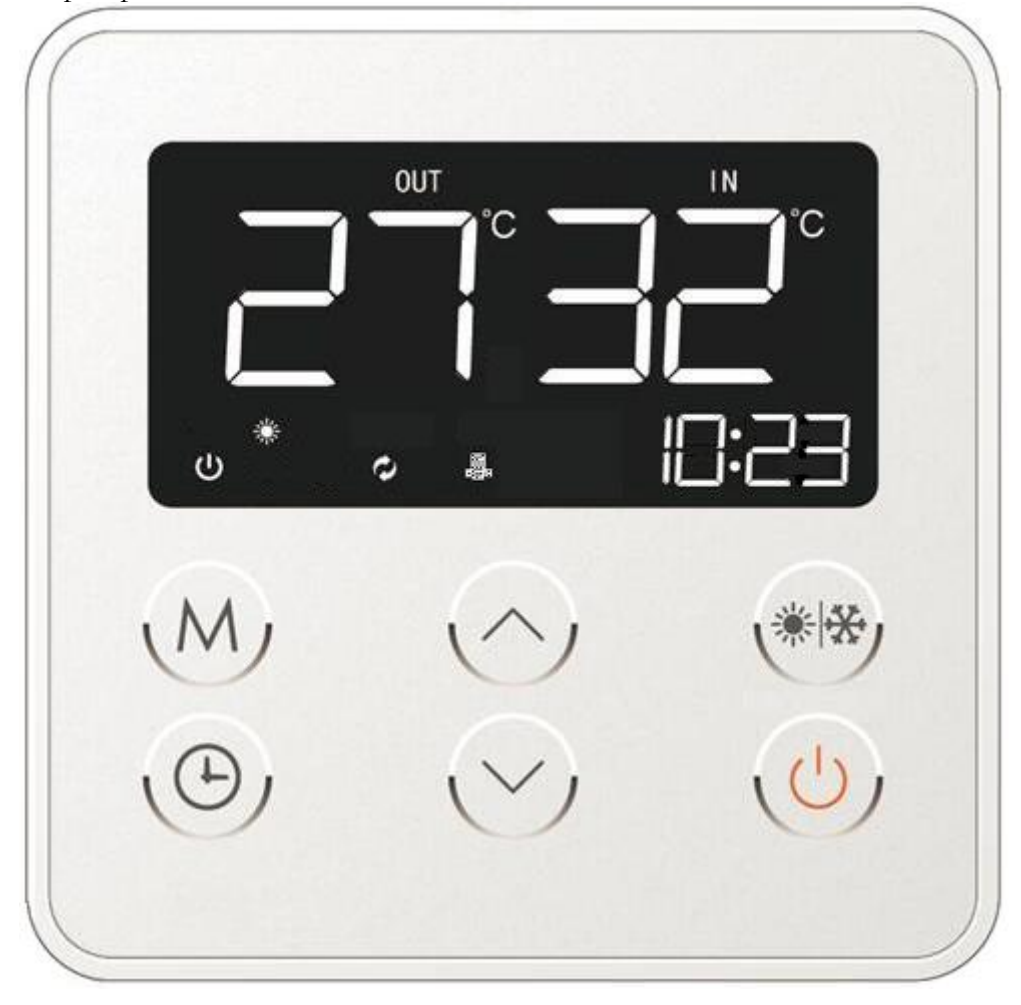

#### **11.3.6. Einstellung der Brauchwassertemperatur**

Ausschließlich im manuellen Arbeitsregime (siehe Kapitel 11.3.5) ist die Abänderung der Brauchwassertemperatur in Abhängigkeit von den Präferenzen des Benutzers möglich.

Zu diesem Zweck wählen Sie mit Hilfe der Pfeiltasten (Abb. 5 – Pos. 3 und 4) die gewünschte Temperatur, bis auf welche das Gerät das Wasser erwärmen soll. Nachdem eine der Cursortasten gedrückt wird blinkt auf dem Display das Symbol ST und darunter wird die aktuell eingestellte Brauchwassertemperatur angezeigt (Abb. 10). Mit Hilfe der Pfeiltasten kann diese verändert werden (Abb. 10a). Die eingeführten Änderungen werden durch zweifaches Drücken der Ein-/Ausschalttaste des Gerätes bestätigt (Abb. 5 – Pos. 1/Abb. 10b).

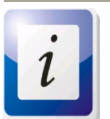

**Wir keine Handlung innerhalb von 5 Sekunden nach Abänderung der vorgegebenen Temperatur vorgenommen, so wird diese automatisch bestätigt und die Steuerung kehrt zurück zum Hauptbildschirm.** 

Der gesamte Vorgang der Wassertemperaturänderung ist in den nachstehenden Abbildungen dargestellt. Das hervorgehobene Symbol ST zeigt an, dass Veränderungen der Temperaturparameter vorgenommen werden können.

Abb. 10. Veränderung der Brauchwassertemperatureinstellung mit Hilfe von Pfeiltasten.

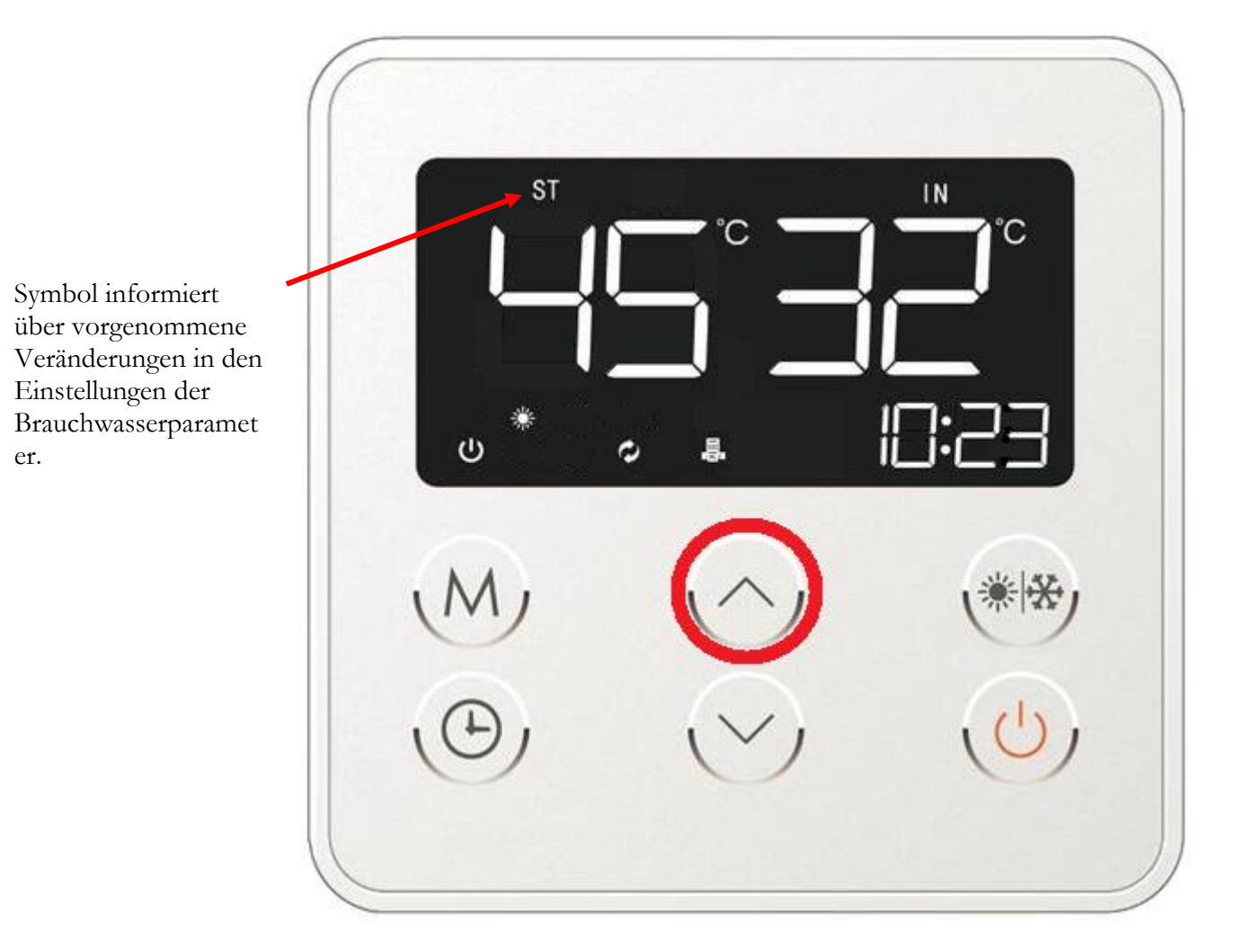

In der nachstehenden Abbildung ist der Vorgang der Veränderung von Brauchwassertemperatur auf 48ºC gezeigt.

Abb. 10a. Veränderung der Temperatureinstellung für das Warmwasser mit Hilfe der Cursortasten.

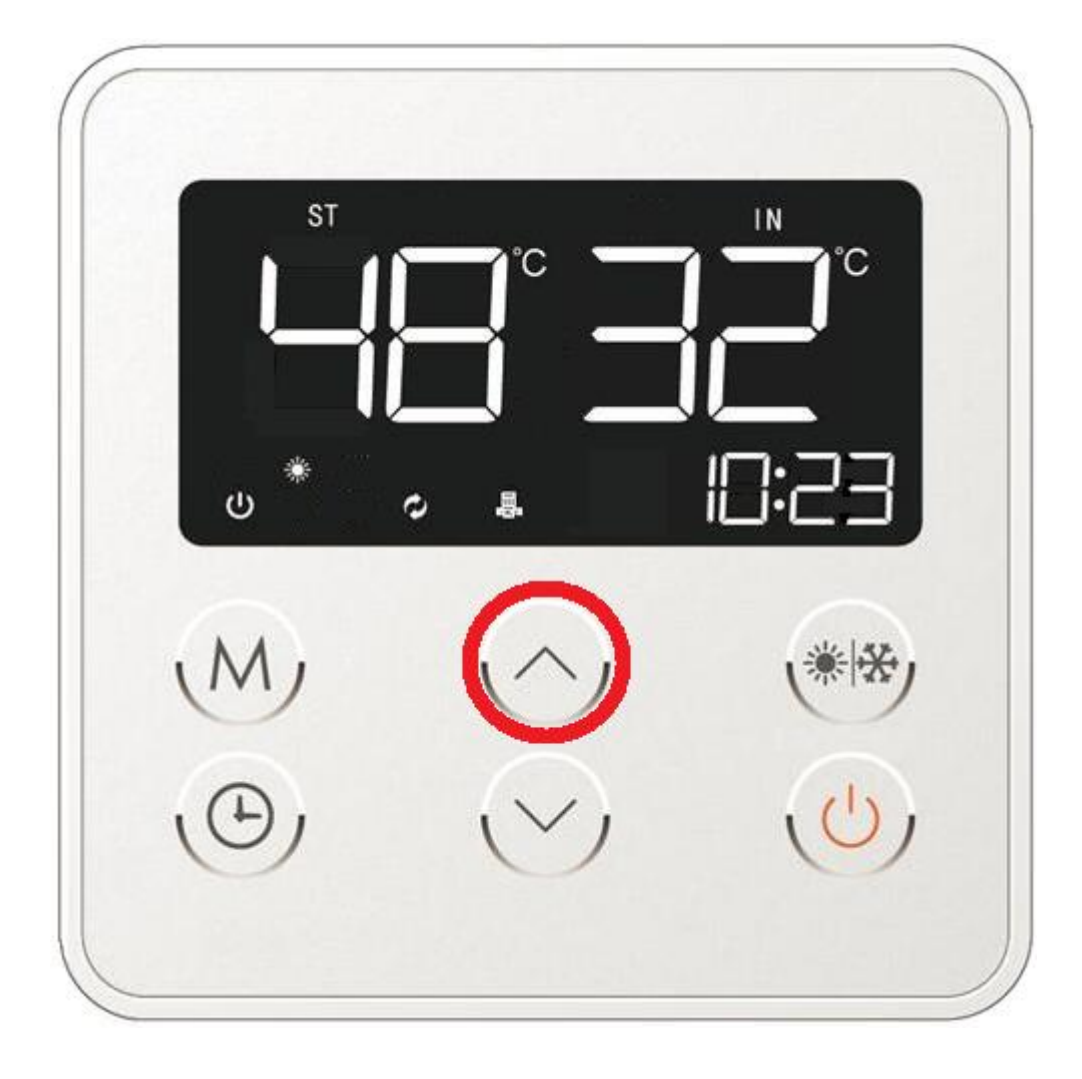

Nach Bestätigung der eingeführten Veränderung kehrt die Steuerung automatisch zurück zum Hauptbildschirm.

Abb. 10b. Bestätigung der Brauchwasser-Temperatureinstellung durch zweifaches Drücken der Ein- /Ausschalttaste des Gerätes.

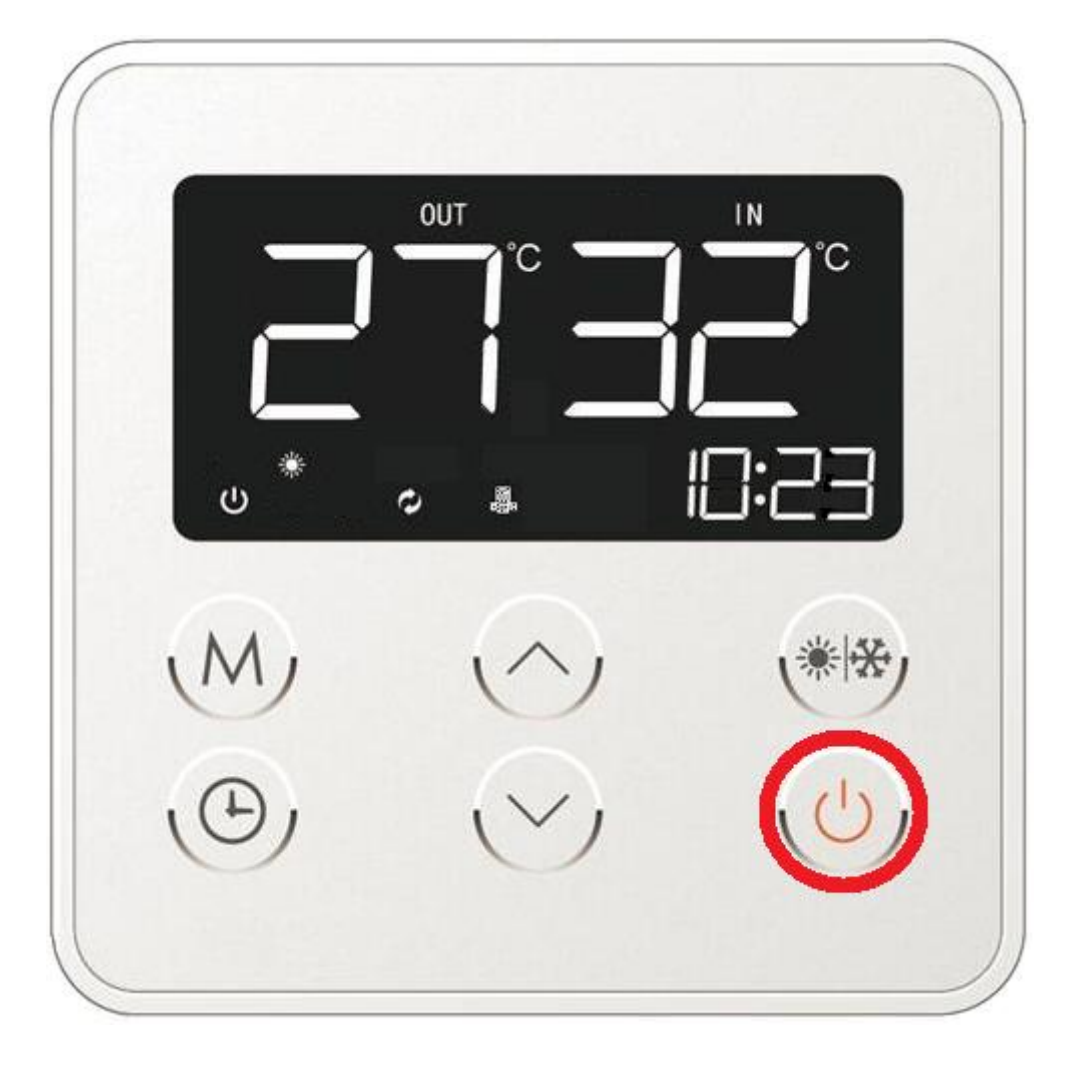

# **11.3.7. Uhrzeiteinstellung.**

Um eine Uhrzeitänderung vorzunehmen, drücken Sie das Symbol der Uhr auf dem Display der Steuerung (Abb. 11a). Die auf dem Display angezeigte Uhrzeit beginnt zu blinken und lässt sich mit Hilfe der Funktionstasten ändern (Abb. 5 – Pos. 3 und 4/ Abb. 11b). Nach Eingabe der entsprechenden Stunde drücken Sie das Symbol der Uhr und gehen zum Minutenwert weiter. Der angezeigte Minutenwert beginnt zu blinken, was bedeutet, dass er mit Hilfe der Funktionstasten editierbar ist (Abb. 11c).

Nach Einführung der gewünschten Änderungen in der Uhrzeiteinstellung (Einstellung der entsprechenden Uhrzeit) drücken Sie erneut die Taste mit dem Symbol der Uhr, um den neuen Wert zu speichern (Abb. 11d).

Abb. 11a. Aufrufen des Uhrzeit-Menüs zur Veränderung der Uhrzeiteinstellungen der Steuerung.

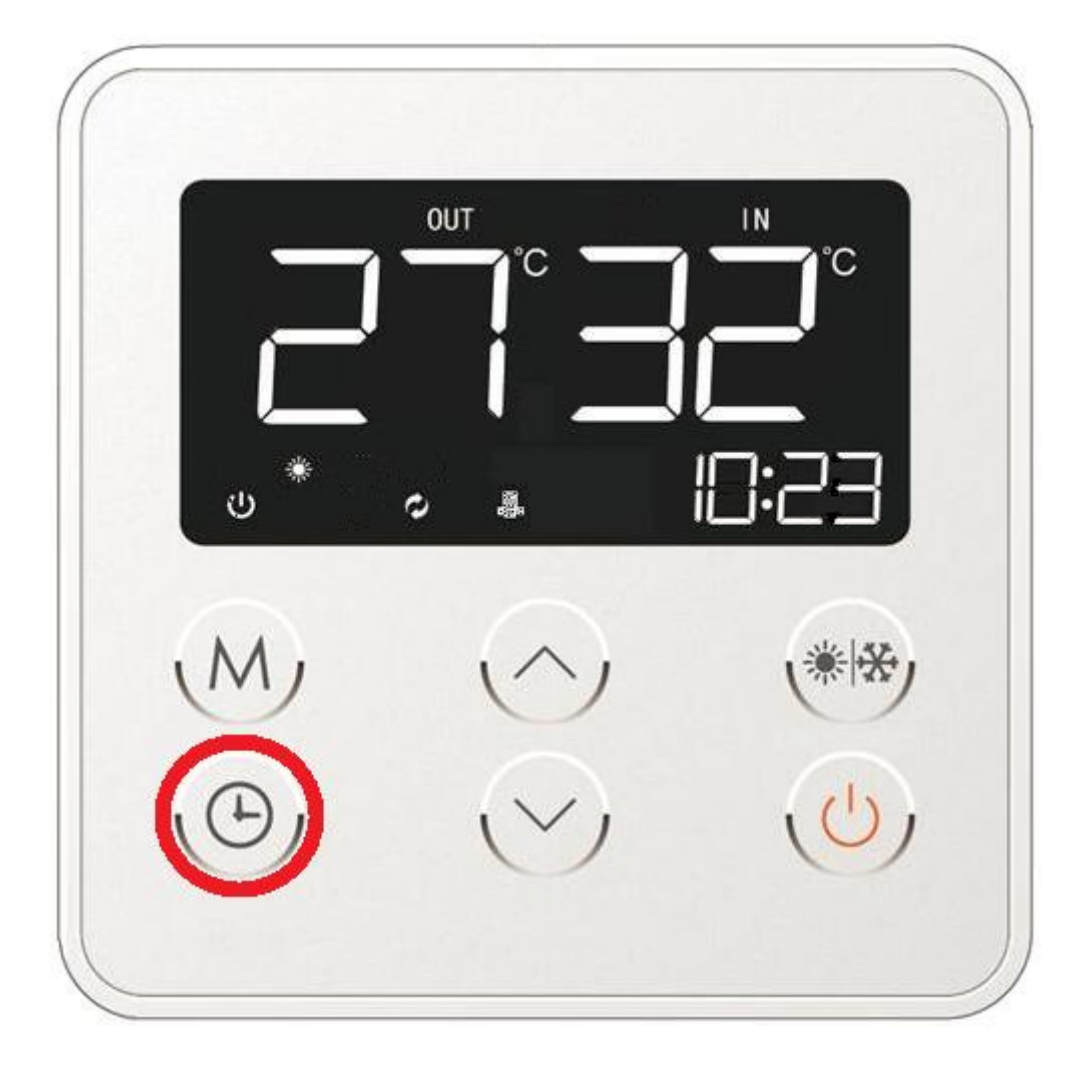

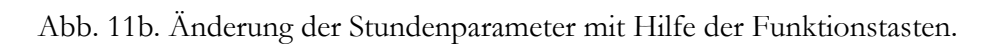

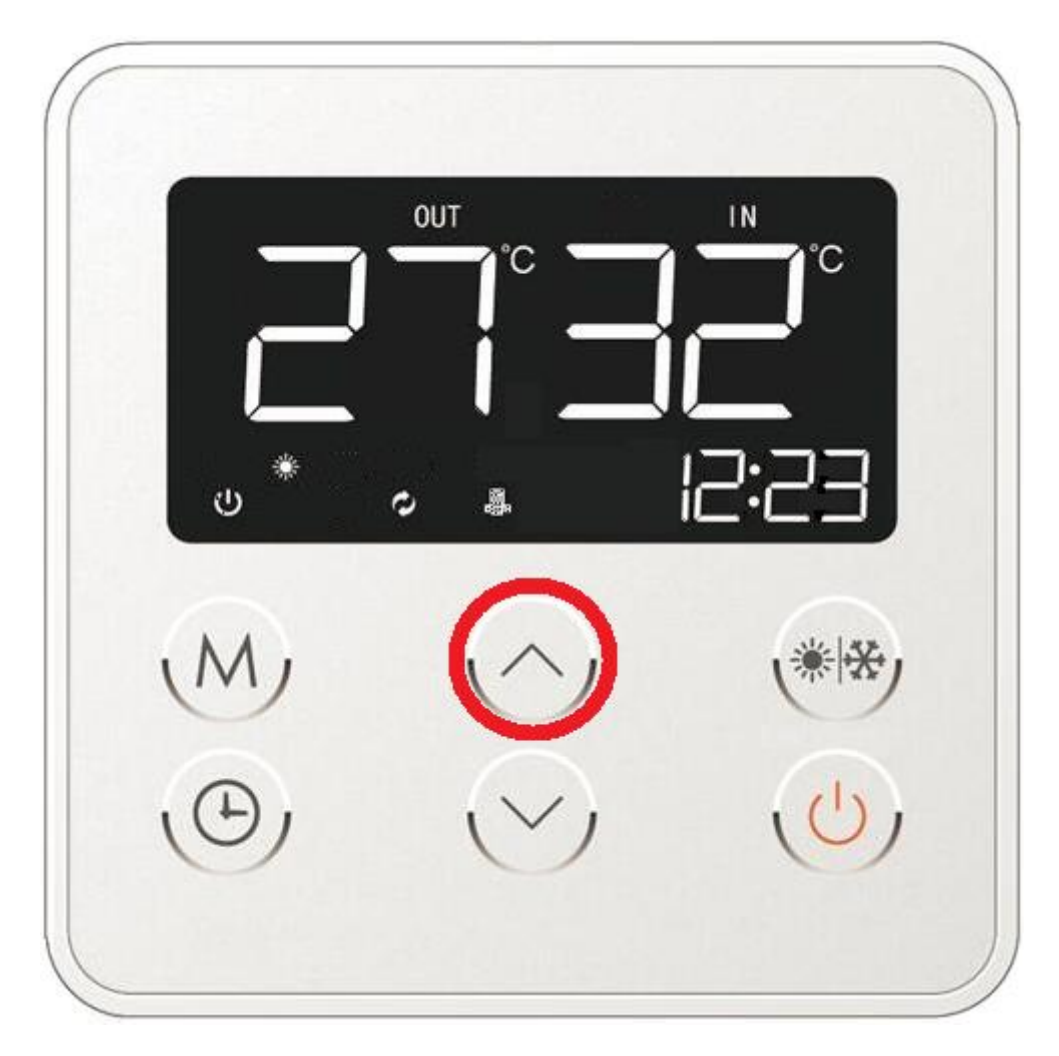

Abb. 11c. Änderung der Minutenparameter mit Hilfe der Funktionstasten.

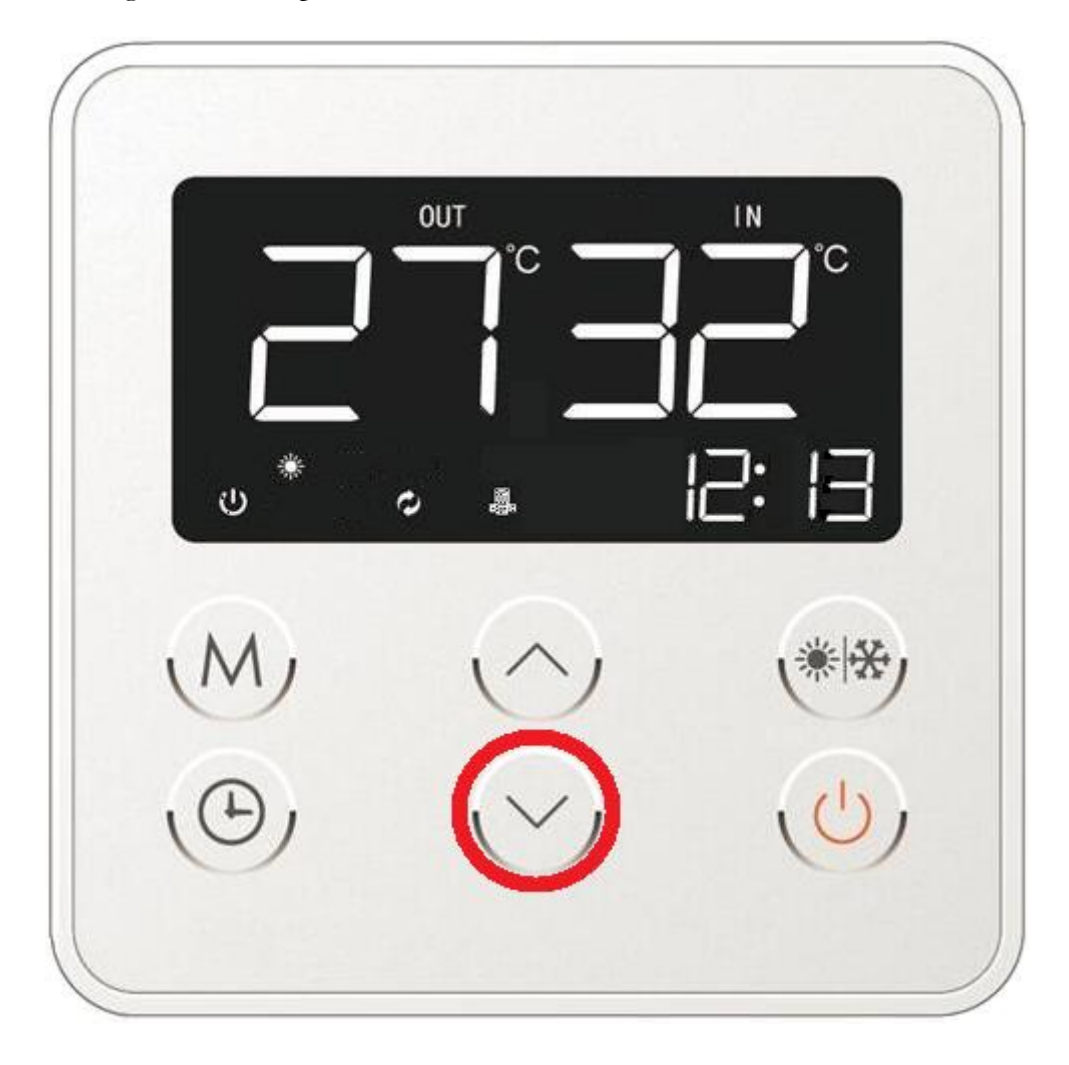

Abb. 11d. Bestätigung der vorgenommenen Abänderung im Menü der Uhrzeiteinstellung.

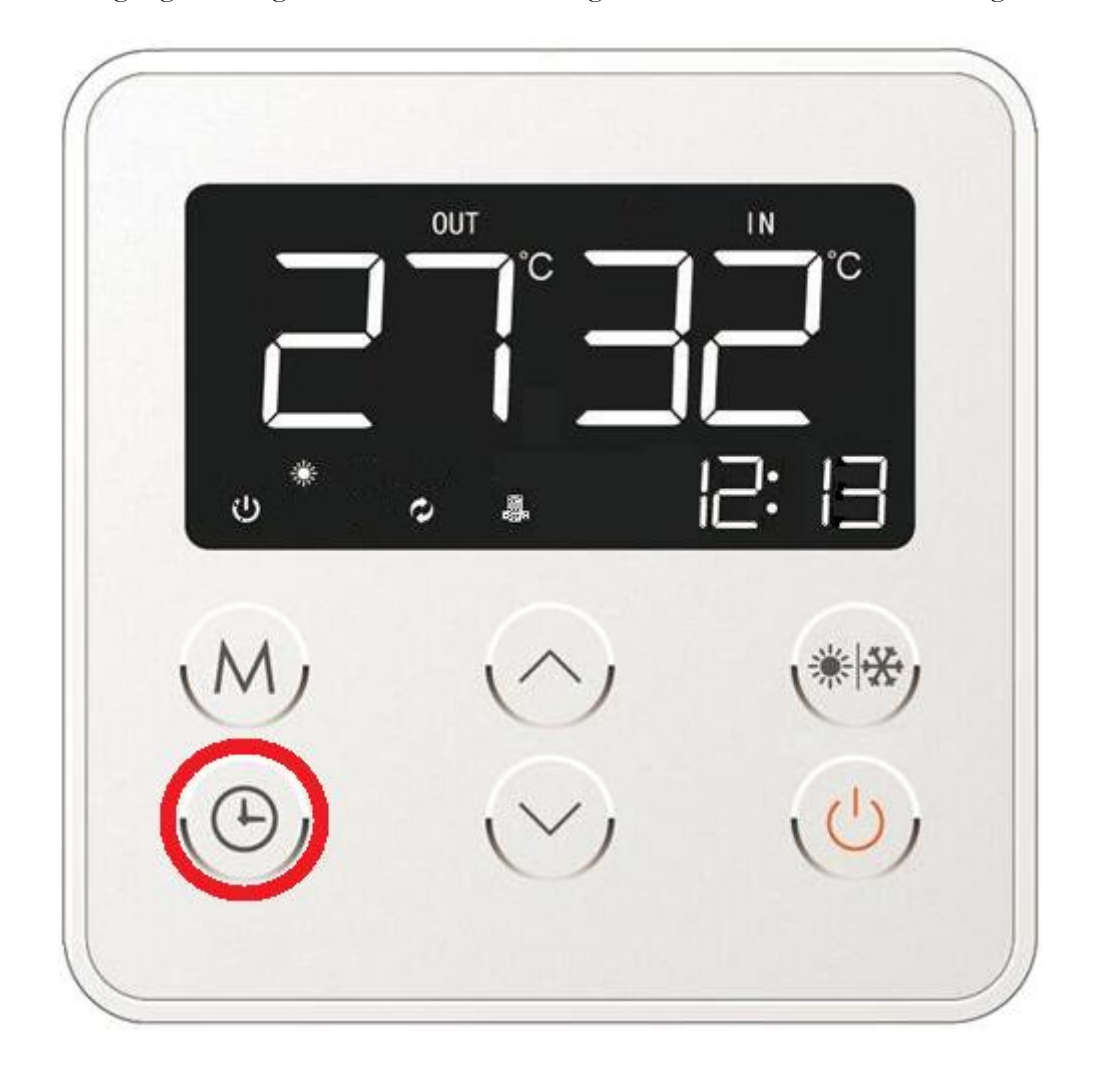

Wird beim Editieren der Uhrzeit vom Benutzer innerhalb von 5 Sekunden keine weitere Handlung unternommen, z.B. es wird keine der Tasten gedrückt, kehrt die Steuerung automatisch zum Hauptbildschirm zurück, ohne dass irgendwelche bis dahin vorgenommenen Abänderungen in der Uhrzeiteinstellung gespeichert werden.

# **11.3.8. Einstellung von Zeitprogrammen (Timer).**

Die Mikroprozessorsteuerung der Wärmepumpe mit Touchscreen besitzt die Funktion des Ein- bzw. Ausschaltens des Gerätes zu einer vorgegebenen Uhrzeit. Diese Funktion wird vor allem dann angewandt, wenn der Benutzer zwei Stromtarife besitzt und daher möchte, dass die Wärmepumpe in einem vorgegebenen Zeitfenster arbeitet.

Zum Aktivieren und Einstellen der Funktion der Ein- und Ausschaltzeit der Wärmepumpe drücken Sie die Taste der Timer-Funktionen (ggf. nach vorherigem Entriegeln der Steuerung) und halten für 3 Sekunden gedrückt (Abb. 12).

Im rechten unteren Feld des Displays, wo früher die aktuelle Uhrzeit angezeigt wurde, erscheint der Bildschirm der Timer-Funktionen mit Möglichkeit ihrer Änderung (Abb. 12a).

Abb. 12. Aufrufen der Funktion der Ein- und Ausschaltzeit der Wärmepumpe.

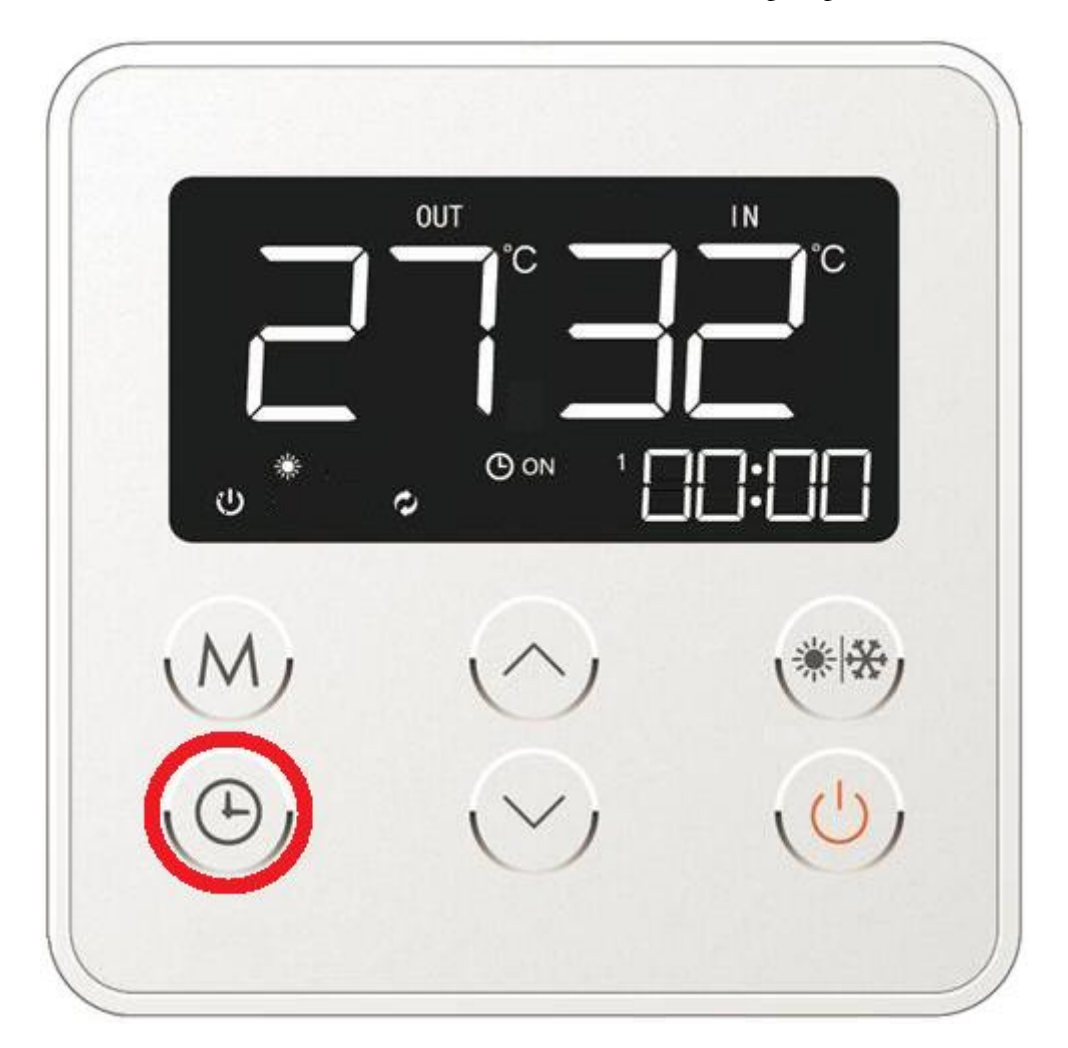

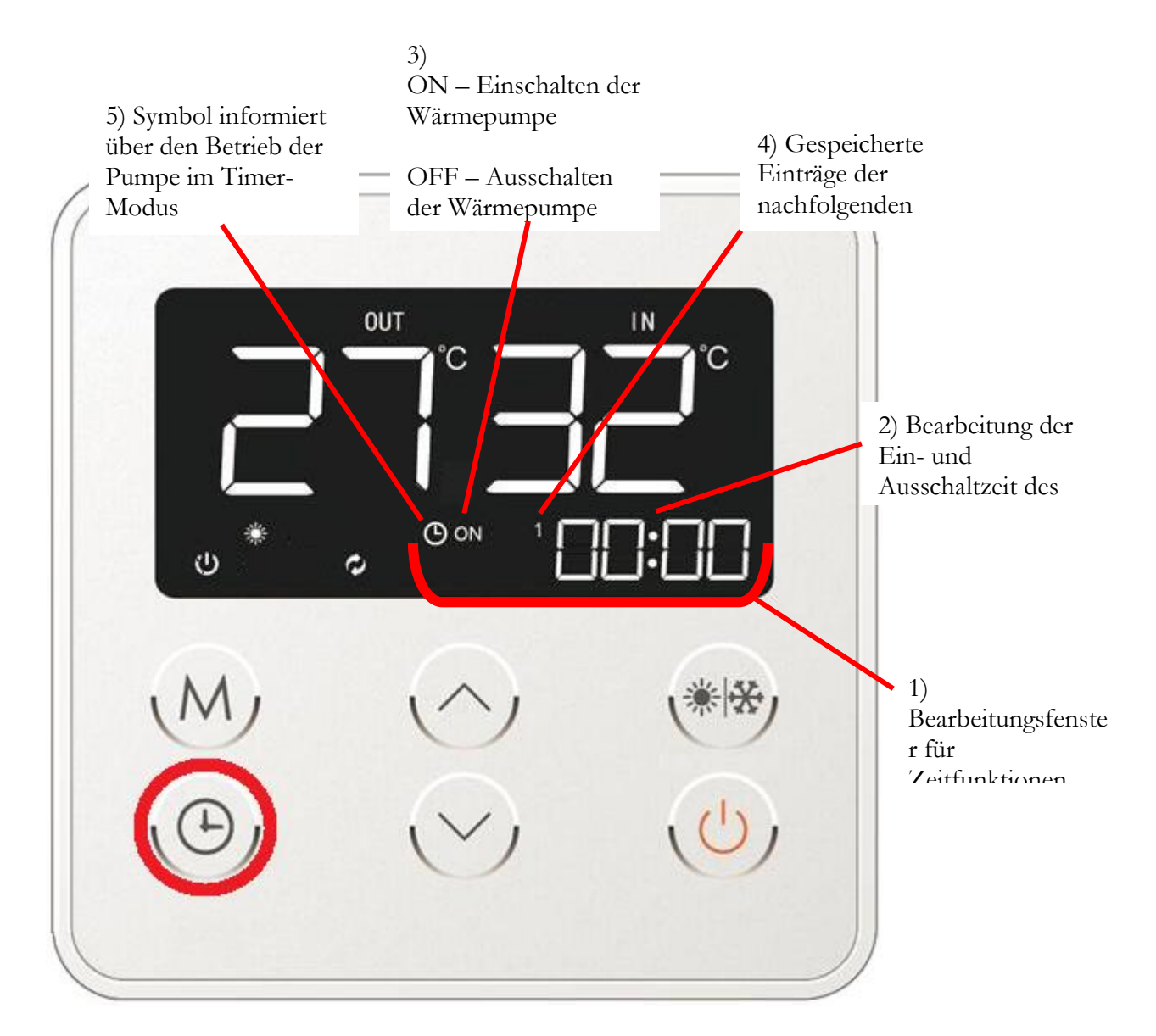

Abb. 12a. Bearbeitungsfenster der Timer-Funktionen, die für das Ein- und Ausschalten des Gerätes zu einer vorgegebenen Uhrzeit verantwortlich sind.

Das Bearbeitungsfenster für Timer-Funktionen ermöglicht dem Benutzer die Zeitvorgaben mit Hilfe der Pfeiltasten zu editieren (Abb. 12b). Das als ON bzw. OFF gekennzeichnete Symbol (Abb. 12a – Pos. 3) informiert den Benutzer darüber, dass sich die in diesem Modus eingeführten Daten entsprechend auf die Ein- oder Ausschaltzeit der Pumpe beziehen werden. Im Bearbeitungsfenster der Timer-Funktionen werden die Nummer 1 bis 3 eingeblendet (Abb. 12a – Pos. 4), die sich auf den Speicherzustand der Pumpensteuerung bezieht. Die Steuerung kann bis drei verschiedene Zeiteinstellungen speichern.

Nachdem der für den Benutzer interessante Stundenwert eingegeben ist (Abb. 12b) muss er durch Drücken der entsprechenden Zeitmodi-Taste – markiert mit dem Uhr-Symbol – bestätigt werden (Abb. 5  $-$  Pos. 6/ Abb. 12c).

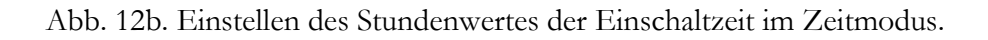

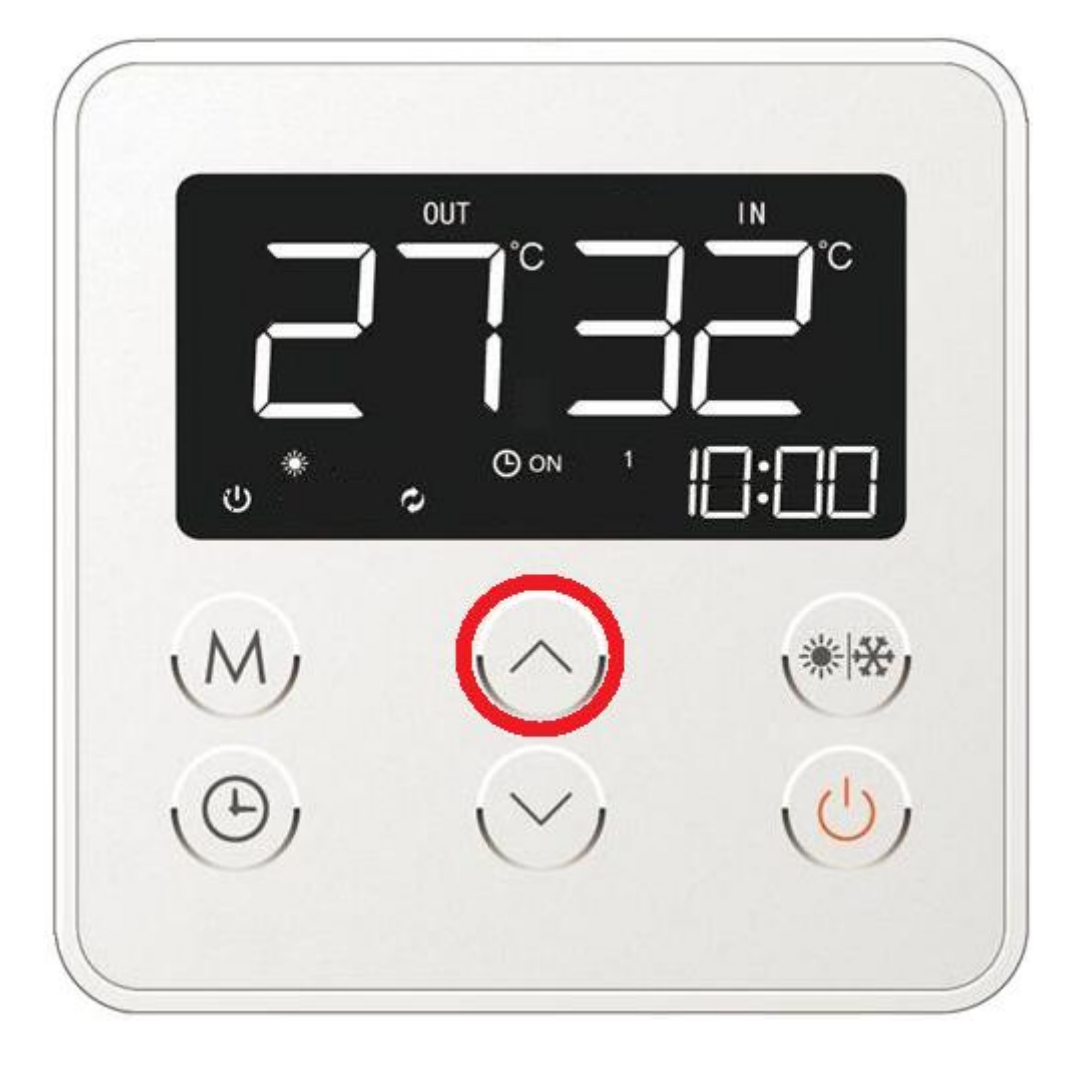

Abb. 12c. Bestätigung der Einschaltzeit-Einstellung im Zeitmodus.

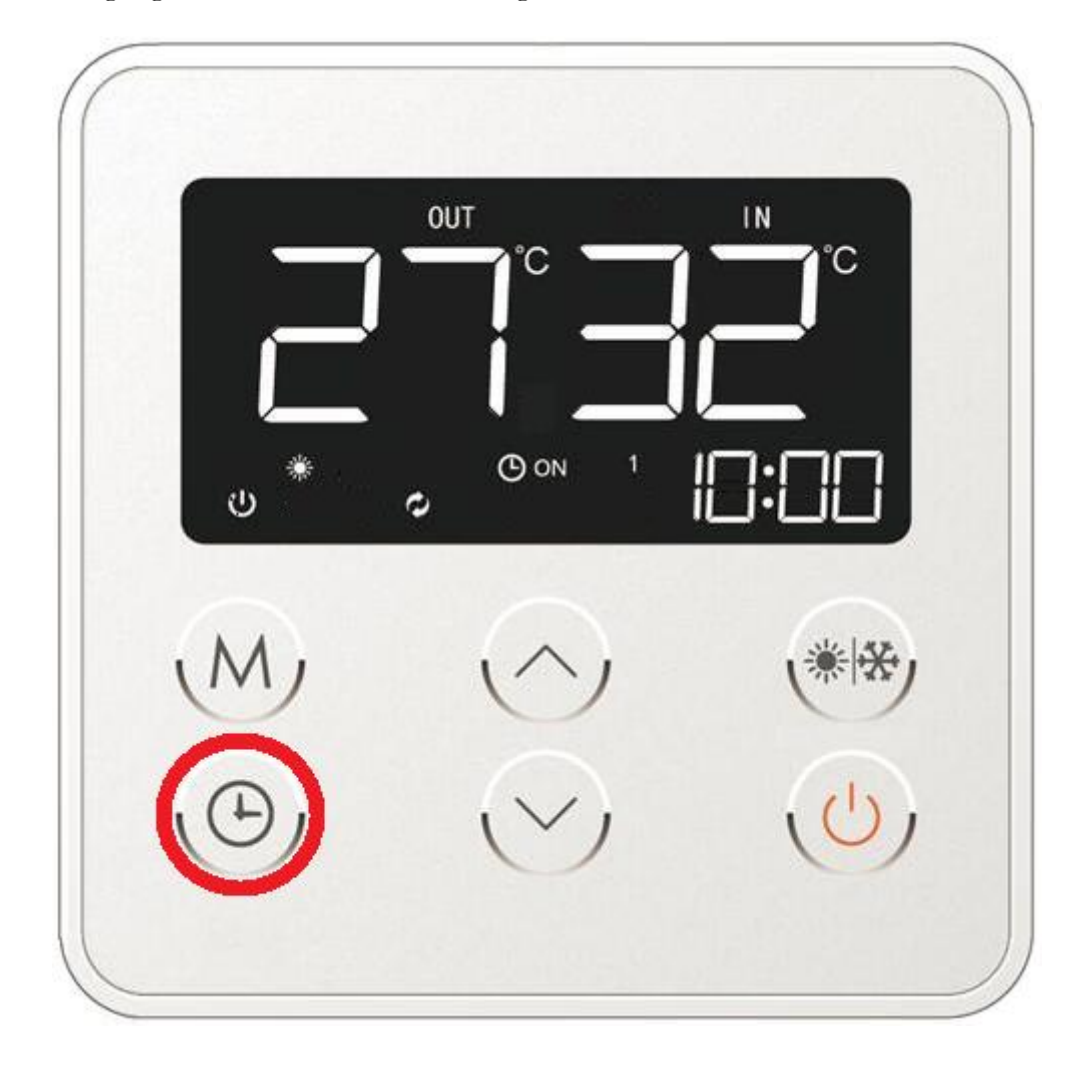

Nach Bestätigung des vorstehenden Parameters (Abb. 12c) geht die Steuerung zur Bearbeitung des nächsten Parameters, d.i. des Minutenwertes, der ebenfalls mit den Pfeiltasten (Abb. 12d) editierbar ist.

Abb. 12d. Bearbeitung des Minutenwertes der Einschaltzeit im Zeitmodus.

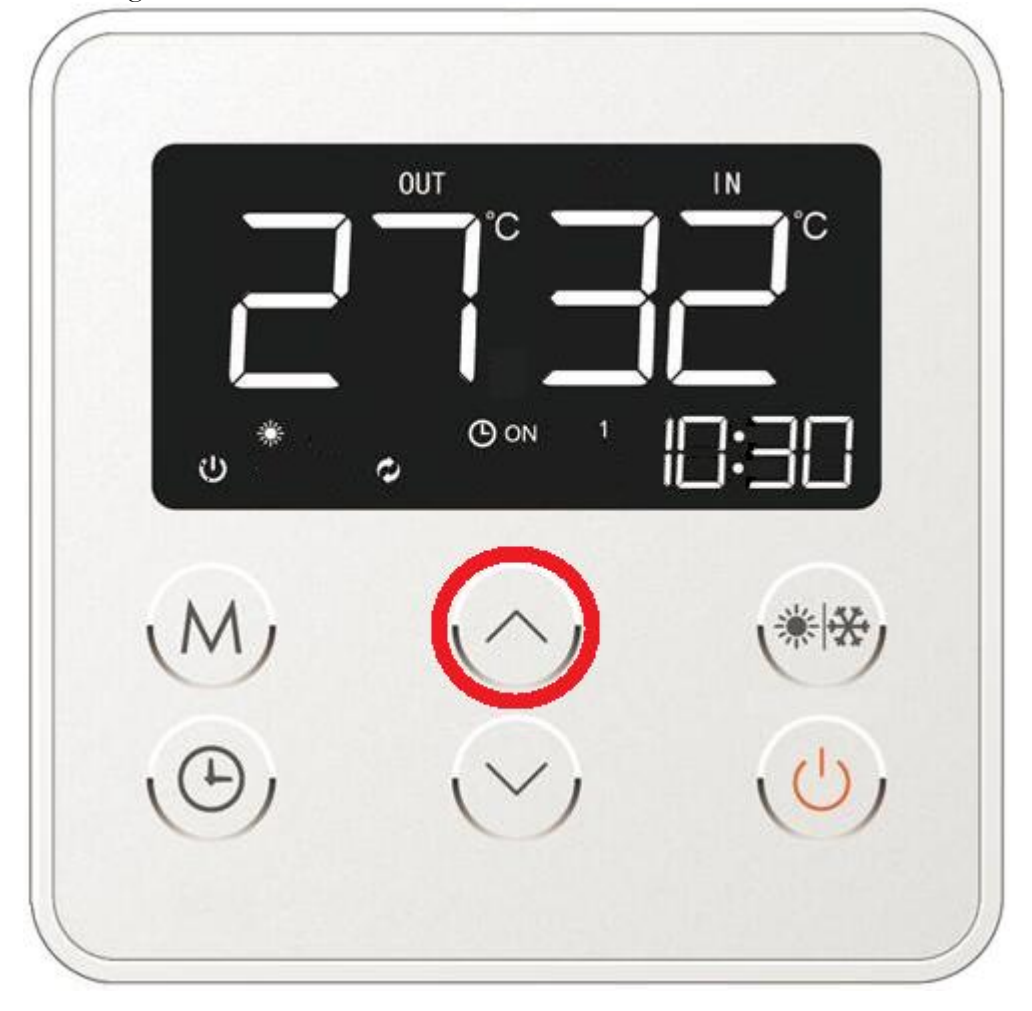

Zur Annahme des o.g. Parameters bestätigen Sie die eingeführten Daten mit der Funktionstaste (Abb. 12e). Im Anschluss erscheint auf dem Display das Symbol OFF. Dieses ermöglicht die Eingabe der Ausschaltzeit der Pumpe zu der vom Benutzer gewünschten Uhrzeit (Abb. 12e). Die Ausschaltzeit wird analogisch zu der Einschaltzeit der Pumpe eingegeben und gespeichert (siehe Abb. 12a – 12d).

Abb. 12e. Bestätigung der Einschaltzeitwerte mit gleichzeitigem Übergang zu den Ausschaltzeitparametern der Wärmepumpe.

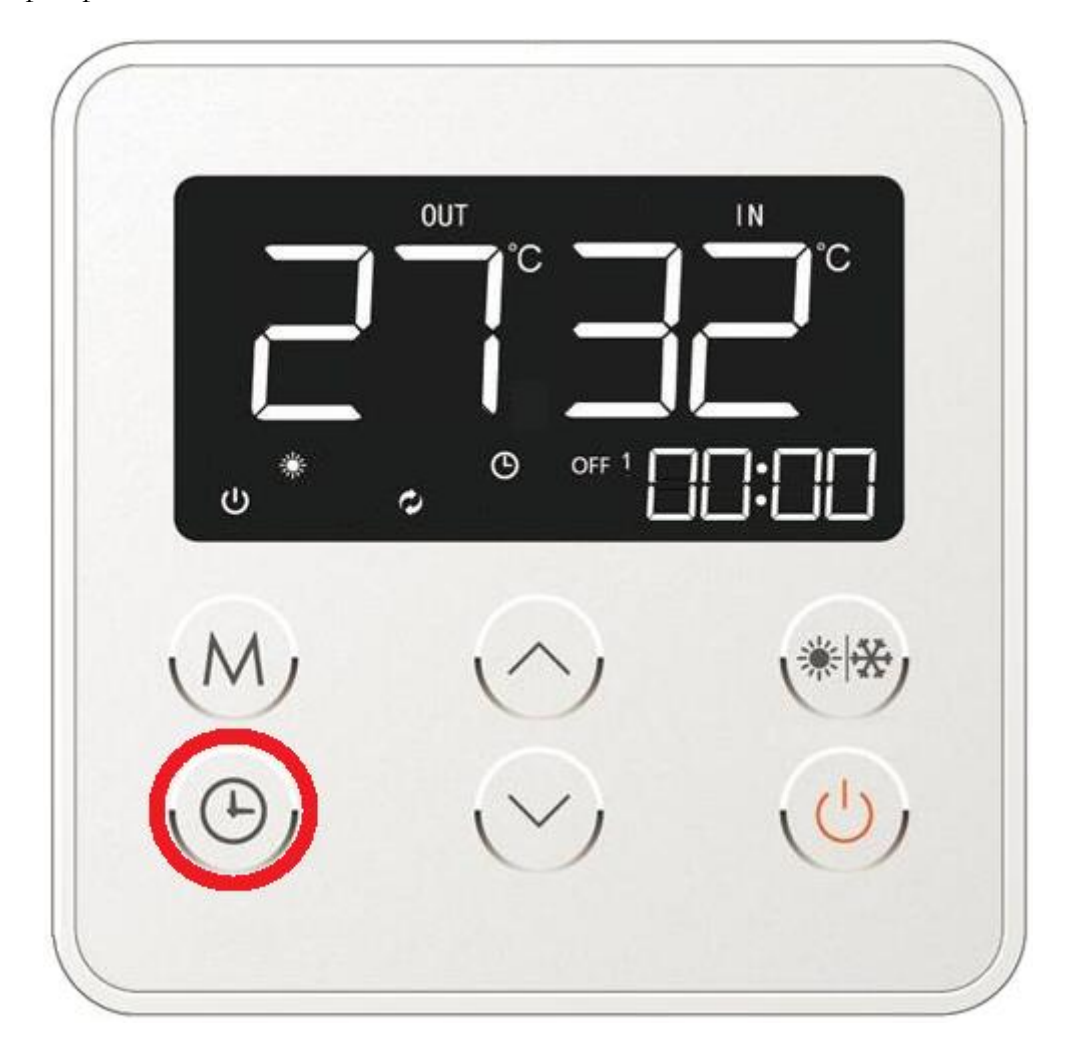

Nach Bestätigung der Zeitvorgaben für das Einschalten/Ausschalten des Gerätes im ersten Speichersatz gehen Sie zum nächsten über. Sofern der Benutzer keine weiteren Zeitmodi speichern möchte, muss die Ein-/Ausschalttaste des Gerätes gedruckt werden. Dadurch werden die Timer-Funktionen geschlossen und die Steuerung kehrt automatisch zum Hauptbildschirm zurück und speichert die bis dahin eingeführten Einstellungen. Ein beispielhafter Hauptbildschirm ist in Abb. 9b dargestellt.

Beim Editieren der Zeiteinstellungen beachten Sie, dass die Einstellung des Nullwertes für Stunden und Minuten (00:00) keine Reaktion seitens des Gerätes bedeutet. Die Steuerung sieht in solchem Fall keine Notwendigkeit die Heizfunktion ein- bzw. auszuschalten.

Sollte beim Bearbeiten der einzelnen Werte der jeweiligen Timer-Funktion ungewollt die Ein- /Ausschalttaste gedrückt werden (Abb. 5 – Pos. 1), so führt es zur Rückkehr zum Hauptbildschirm der Steuerung und zum Speichern der bisher eingegebenen Werte.

Nach erfolgter Eingabe der entsprechenden Zeitwerte werden diese durch Drucken und Halten für 3 Sekunden der Taste der Timer-Funktionen aus der Ebene des Hauptbildschirms der Steuerung übernommen (Abb. 12f). (Auf dem Hauptbildschirm erscheinen dann das Symbol der Uhr und das ON-Symbol. Zur Bestätigung der Aktivierung von Timer-Funktionen drücken Sie die Ein-/Ausschalttaste des Gerätes (Abb. 12g).

Abb. 12f. Wahl der Timer-Funktionen des Gerätes.

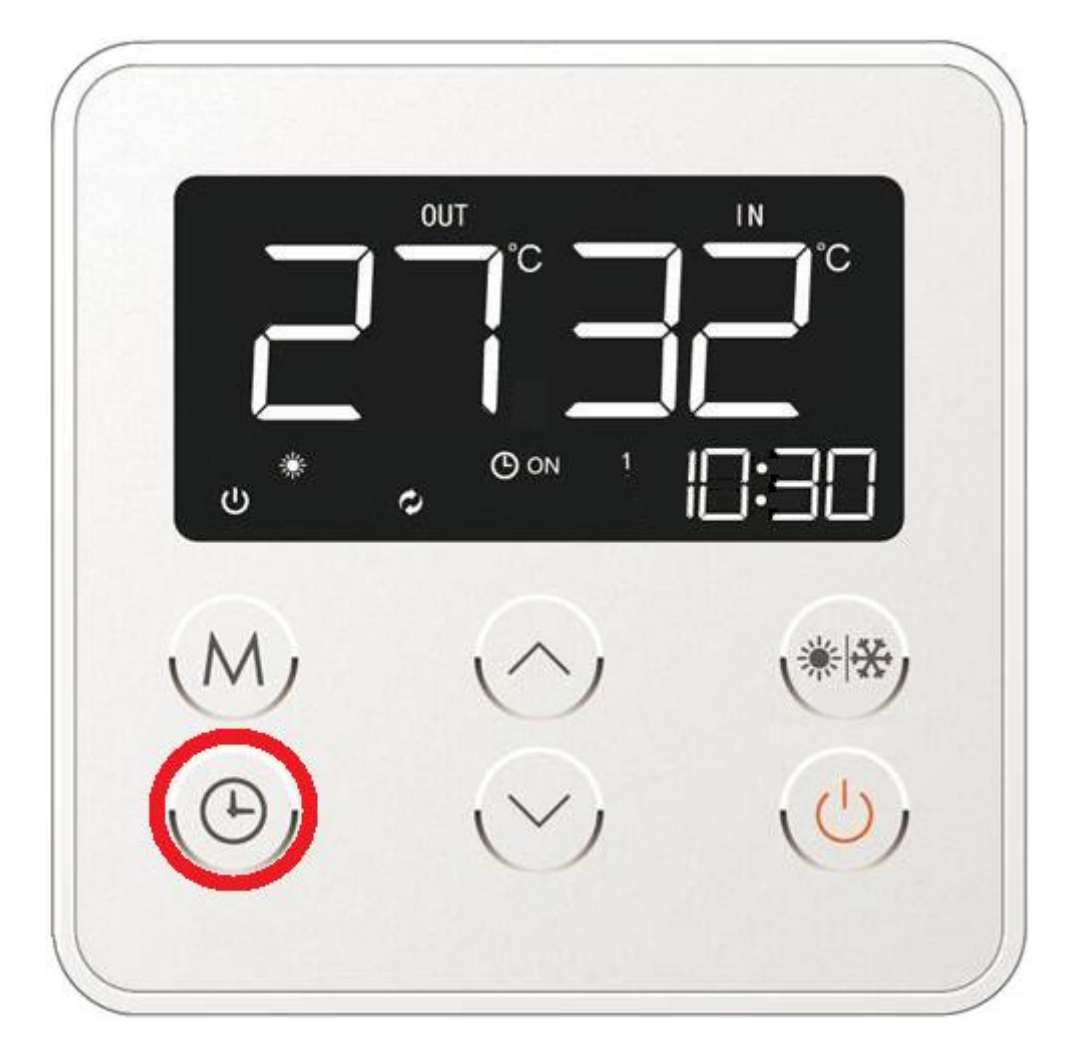

Abb. 12g. Aktivierung der Timer-Funktionen des Gerätes.

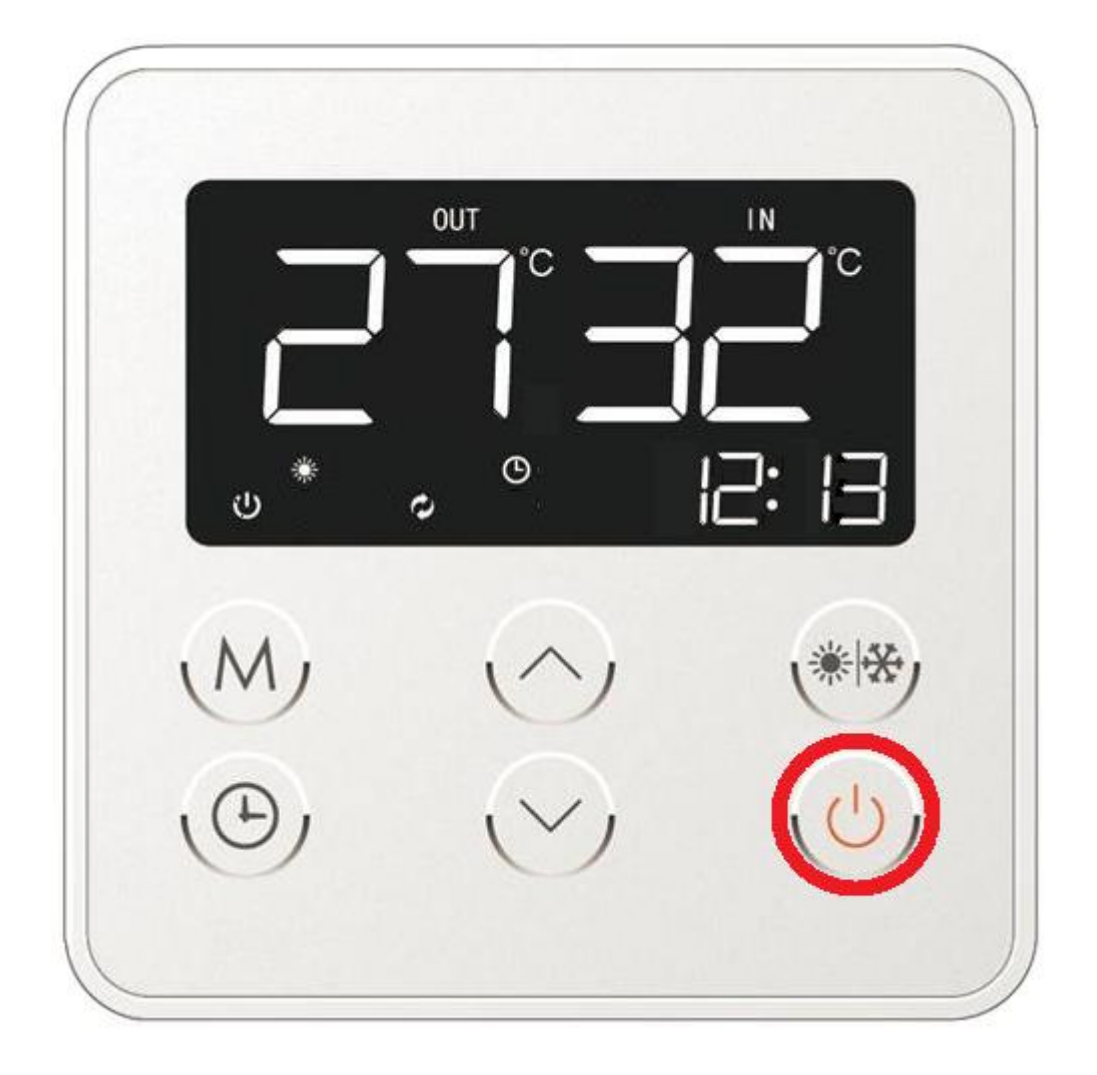

Zum Ausschalten von Timer-Funktionen gehen Sie analogisch wie beim Einschalten vor (Abb. 12f), d.h. drücken und halten Sie für 3 Sekunden die Taste der Timer-Funktionen gedrückt. Das Ausschalten der Timer-Funktionen wird durch mangelndes Uhr-Symbol auf dem Display signalisiert, welches seither auf dem Hauptbildschirm der Steuerung der Wärmepumpe nicht mehr angezeigt wird (Abb. 12h).

Abb. 12h. Desaktivierung von Timer-Funktionen der Pumpensteuerung.

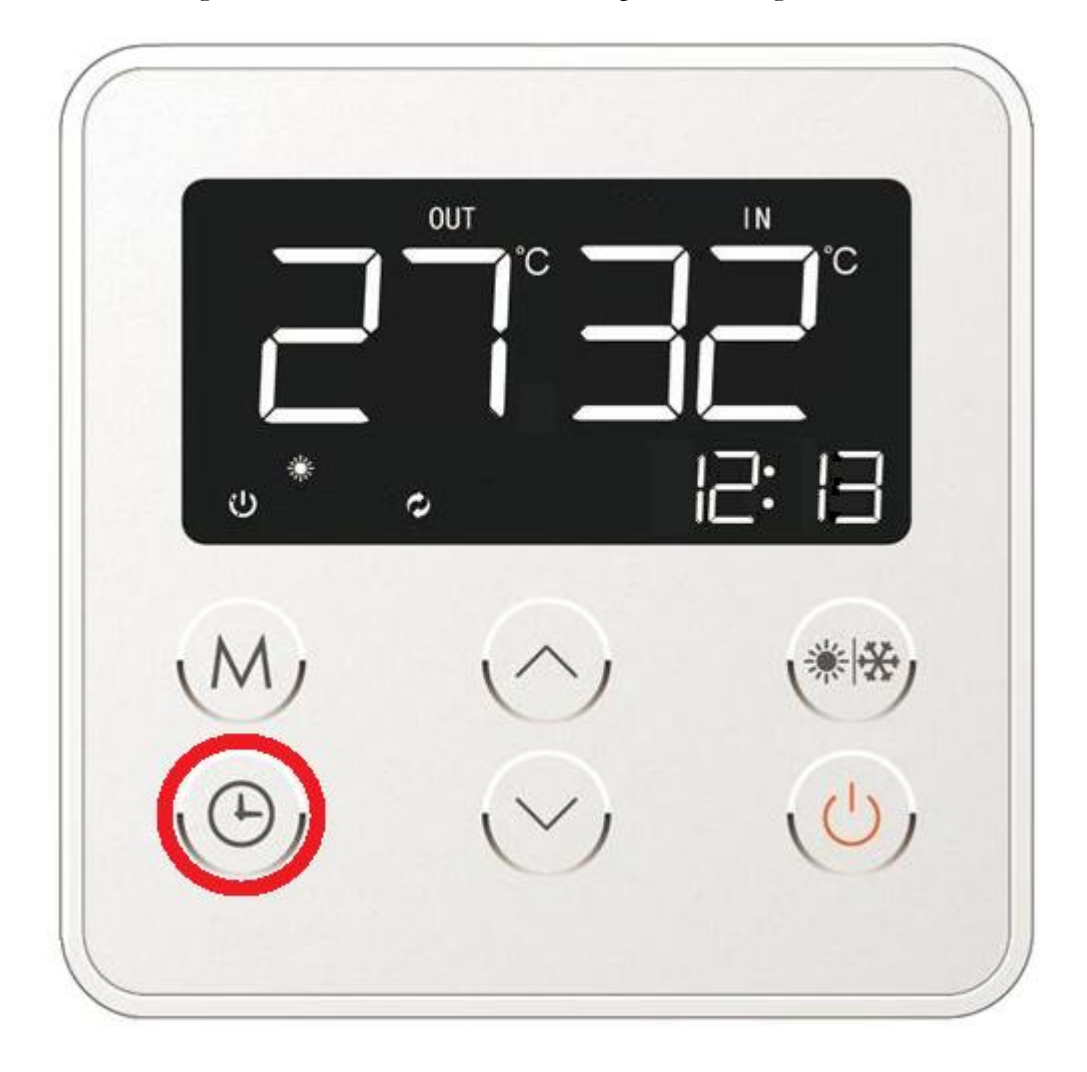

#### **11.3.9. Manuelles Aktivieren der Abtaufunktion des Verdampfers.**

Der Benutzer kann zum beliebigen Zeitpunkt manuell die Abtaufunktion einschalten. Zu diesem Zweck wählen Sie von der Ebene des Hauptbildschirms der Steuerung aus die Tastenkombination Betriebsart und Pfeiltaste (siehe Abb. 5 – Pos. 5 und 4/Abb. 13) und halten Sie diese 5 Sekunden lang gedrückt, bis auf dem Bildschirm das Symbol der tauenden Schneeflocke erscheint (Abb. 13), womit die Aktivierung der o.g. Funktion signalisiert wird.

Der Abtauzyklus kann jederzeit unterbrochen werden, indem der Benutzer erneut die Tastenkombination drückt (Abb. 13).

Abb. 13. Manuelles Einschalten der Abtaufunktion.

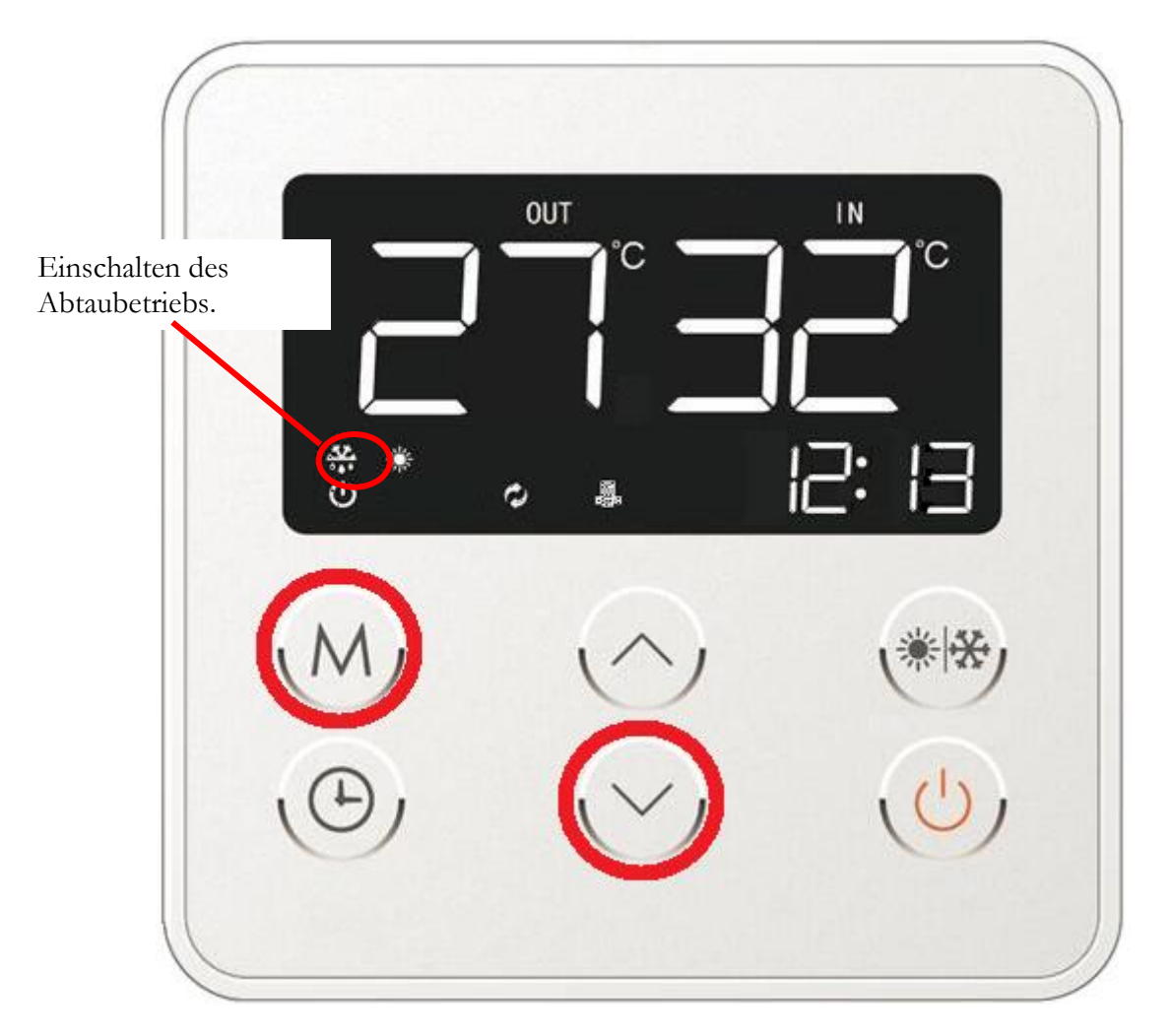

#### **11.3.10. Manuelles Einschalten der Elektroheizpatrone des Brauchwasserspeichers.**

Zur Unterstützung der Pumpenarbeit und zur wesentlichen Beschleunigung der Erwärmung des Brauchwassers im Speicher kann der Benutzer von Hand die Elektroheizpatrone einschalten. Dazu muss die Wärmepumpe zum Zeitpunkt ihrer Aktivierung bereits am Laufen sein.

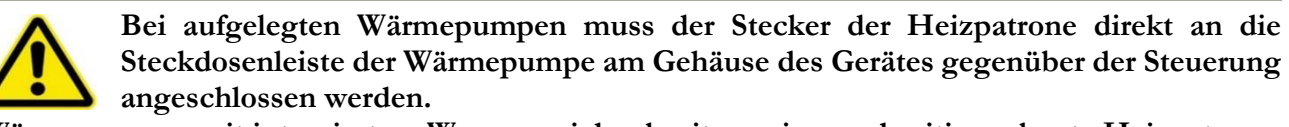

**Wärmepumpen mit integriertem Wasserspeicher besitzen eine werkseitig verbaute Heizpatrone, so dass in diesem Fall keine weiteren Maßnahmen erforderlich sind.** 

Zum manuellen Einschalten der Heizpatrone muss der Benutzer von der Ebene des Hauptbildschirms der Steuerung aus die Tastenkombination Betriebsart und Pfeiltaste (siehe Abb. 5 – Pos. 5 und 3/Abb. 14) drücken und diese 5 Sekunden lang gedrückt halten, bis auf dem Bildschirm das Symbol der Heizpatrone erscheint (Abb. 14), womit das Einschalten der Elektroheizpatrone des Brauchwasserspeichers signalisiert wird.

**OUT** IN Anzeige der eingeschalteten Elektroheizpatrone

Abb. 14. Einschalten der Elektroheizpatrone des Brauchwasserspeichers.

Das manuelle Ausschalten der Elektroheizpatrone erfolgt analogisch zum Einschalten. Sobald das Heizelement ausgeschaltet wird, erlischt das Symbol der Heizpatrone auf dem Bildschirm (Abb. 14a).

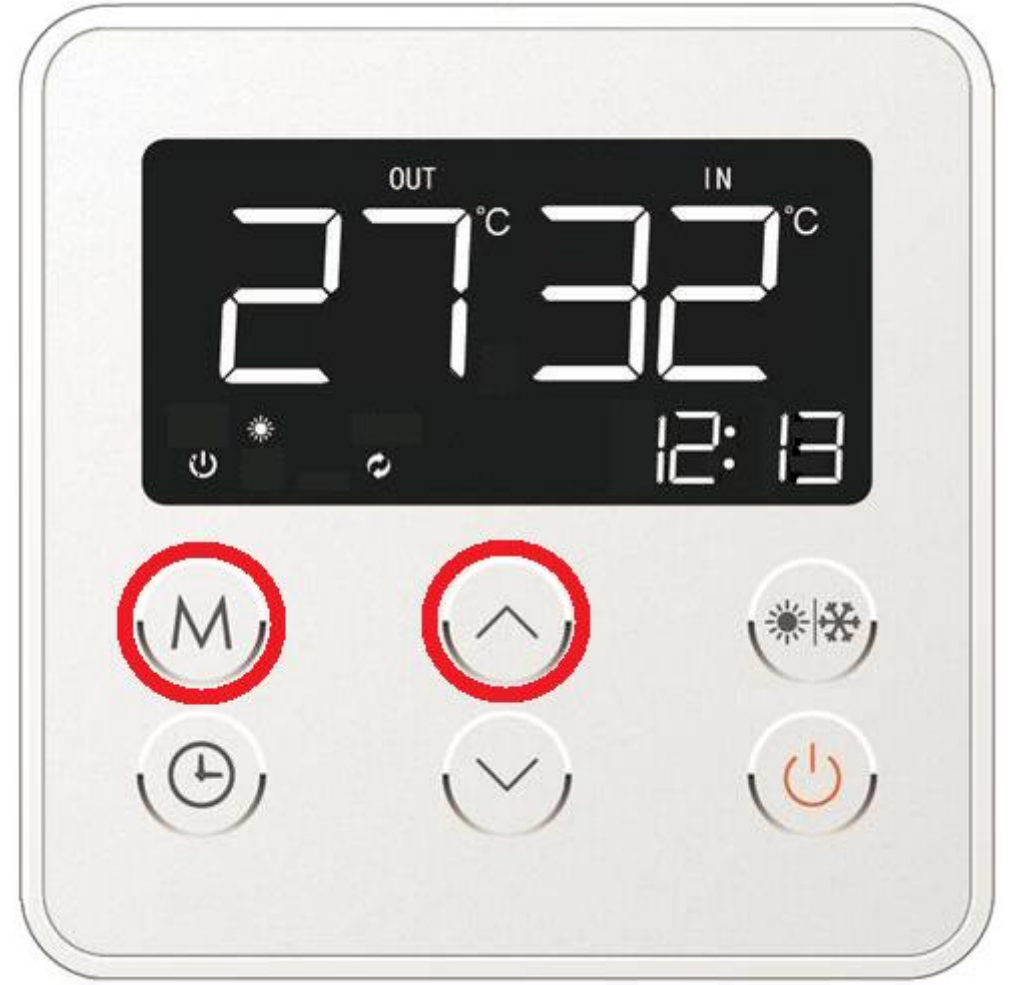

Abb. 14a. Ausschalten der Elektroheizpatrone des Brauchwasserspeichers.

#### **11.3.10. Manuelles Aktivieren der Anti-Legionellen-Schaltung**

Die Wärmepumpe ermöglicht ein manuelles Aktivieren der Anti-Legionellen-Funktion. Dank dem Erwärmen des Brauchwassers im Speicher auf eine Temperatur von 70 - 75ºC kann vermieden werden, dass die Warmwasseranlage durch Legionellen befallen wird.

Die Anti-Legionellen-Funktion kann von der Ebene des Hauptbildschirms der Steuerung aus aktiviert werden, indem die Tastenkombination Betriebsart und Pfeiltaste (siehe Abb. 5 – Pos. 5, 3 und 4 /Abb. 15) gedrückt und 12 Sekunden lang gedrückt gehalten wird, bis auf dem Bildschirm der Mikroprozesssteuerung das Symbol der Heizpatrone erscheint (Abb. 15).

Das blinkende Symbol der Heizpatrone auf dem Hauptbildschirm signalisiert, dass die Anti-Legionellen-Funktion manuell aktiviert wurde. Mit abgeschlossenem Anti-Legionellen-Zyklus erlischt das Symbol.

Abb. 15. Einschalten der Anti-Legionellen-Funktion.

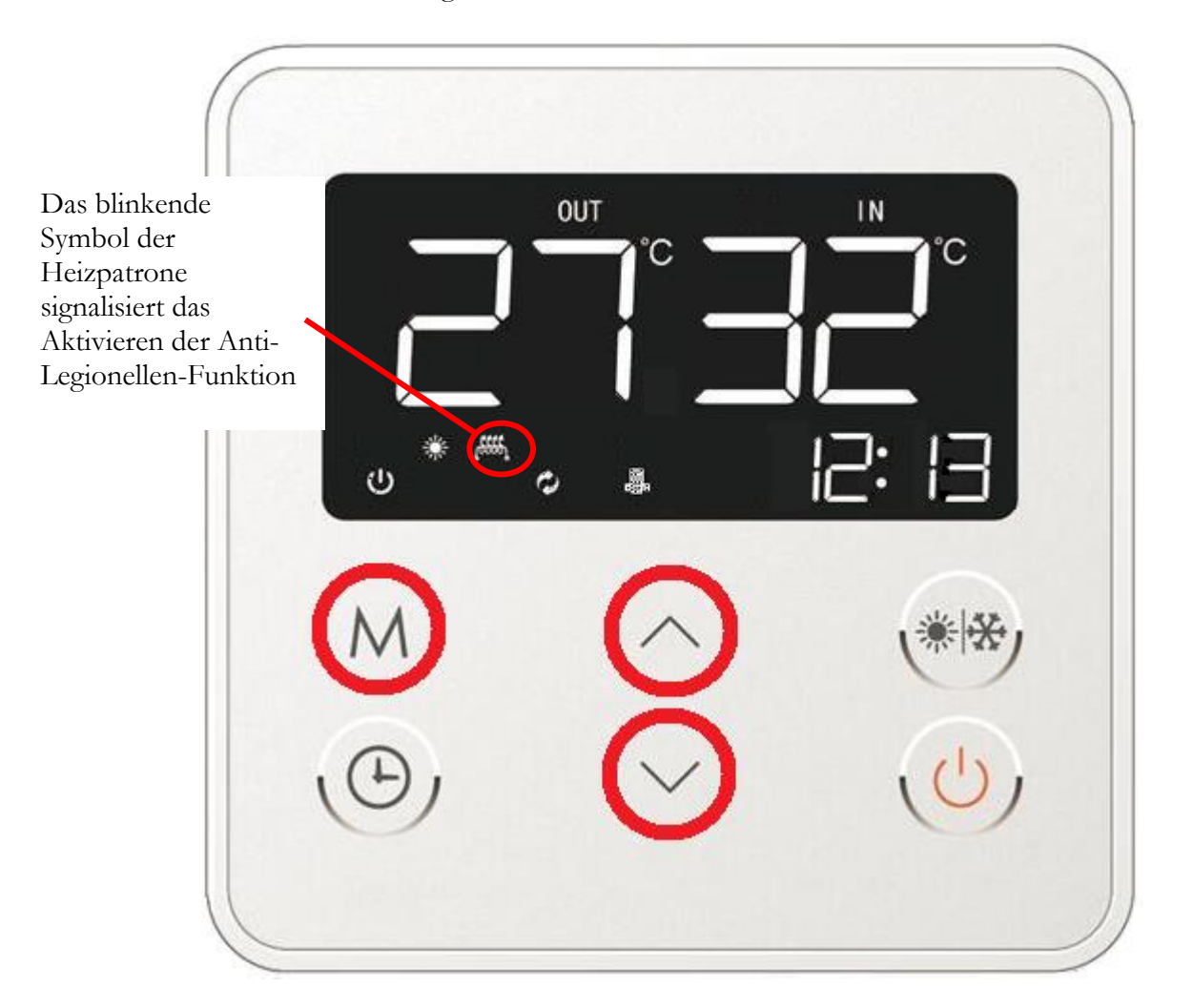

Das manuelle Deaktivieren der Anti-Legionellen-Funktion erfolgt analogisch zum Aktivieren. Sobald die Funktion deaktiviert wird, erlischt das Symbol der Heizpatrone auf dem Bildschirm (Abb. 15a).

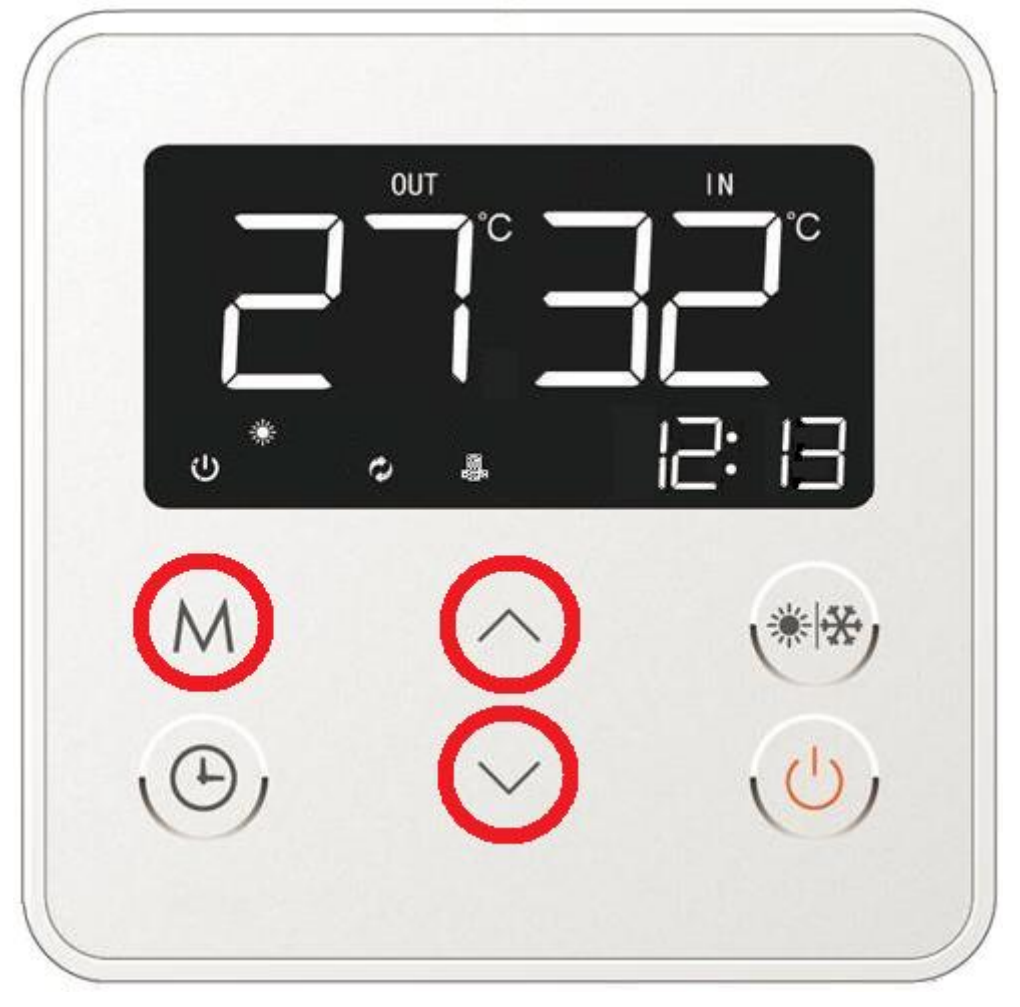

Abb. 15a. Ausschalten der Anti-Legionellen-Funktion.

**Um das Risiko der Verseuchung von Brauchwasser mit o.g. Bakterien zu nivellieren, sollte mindestens einmal wöchentlich manuell die Anti-Legionellen-Funktion aktiviert werden.** 

#### **11.3.11. Auslesen der Arbeitsparameter der Wärmepumpe.**

Die Steuerung der Wärmepumpe mit Touchscreen erlaubt eine Ansicht der wichtigsten Arbeitsinformationen. Zur Ansicht der wichtigsten Arbeitsparameter drücken Sie auf dem Hauptbildschirm der Steuerung eine der Cursortasten (Abb. 5 – Pos. 3 oder 4 / Abb. 16) und halten Sie diese 5 Sekunden lang gedrückt. Auf dem Bildschirm erscheinen dann die aktuellen Arbeitsparameter der Pumpe. Diese Angaben sind nicht editierbar, sie können ausschließlich ausgelesen werden (Abb. 16).

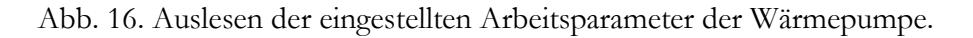

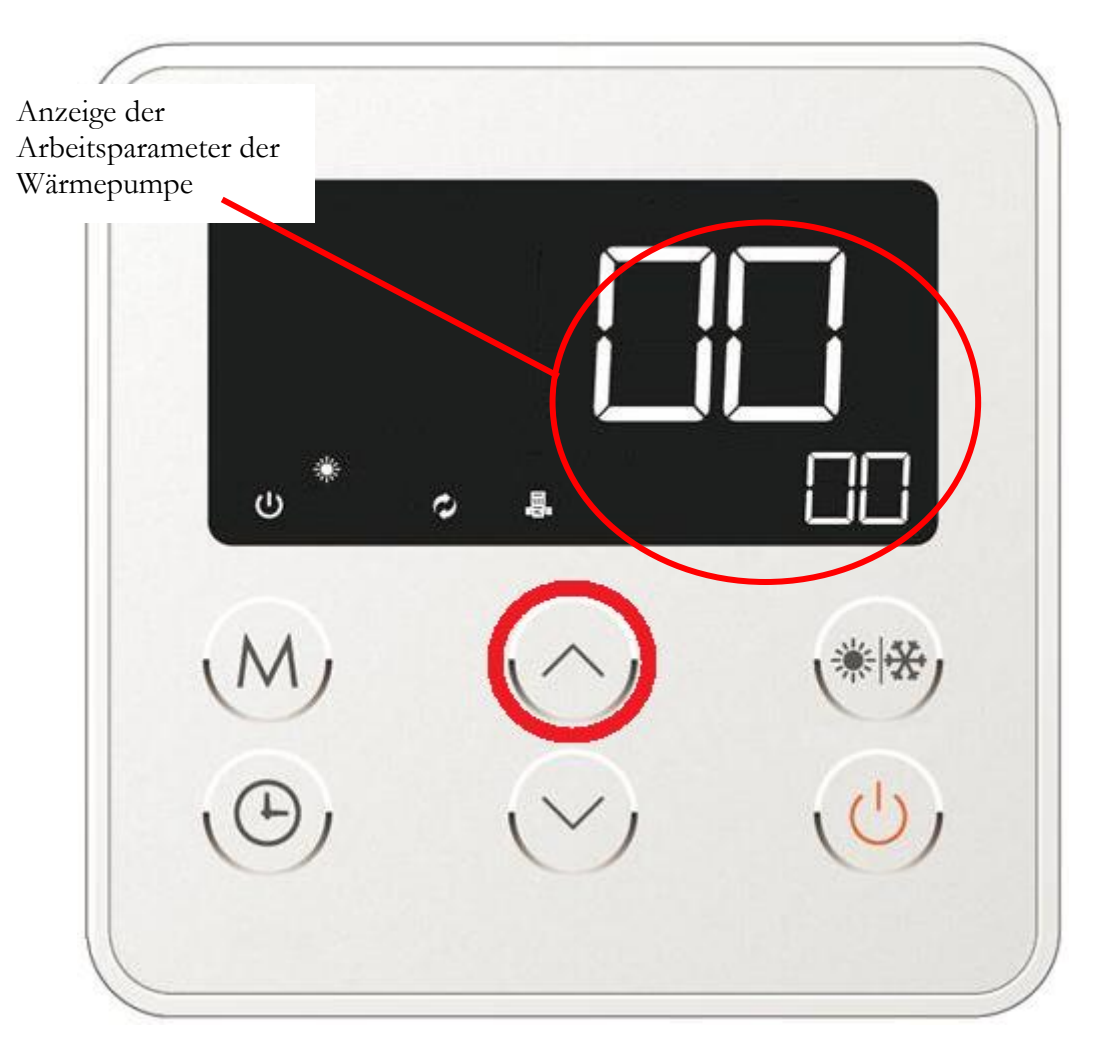

Der Bildschirm mit den Arbeitsparametern besteht aus zwei Feldern. Das erste Feld (größere Ziffern - Abb. 16) zeigt die Werte der einzelnen Arbeitsparameter an. Das zweite Feld mit zwei kleineren Ziffern in der rechten unteren Ecke des Displays zeigt den nächsten Parameter an. Eine Liste der einzelnen Parameter mit Berücksichtigung der detaillierten Beschreibung ist in Tabelle Nr. 4 dargestellt.

Zum Schalten zwischen den aufeinanderfolgenden Arbeitsparametern des Gerätes dienen die Cursortasten (Abb. 5 – Pos. 3 oder 4/Abb. 16b).

Abb. 16b. Wechseln zwischen den aufeinanderfolgenden Arbeitsparametern des Gerätes.

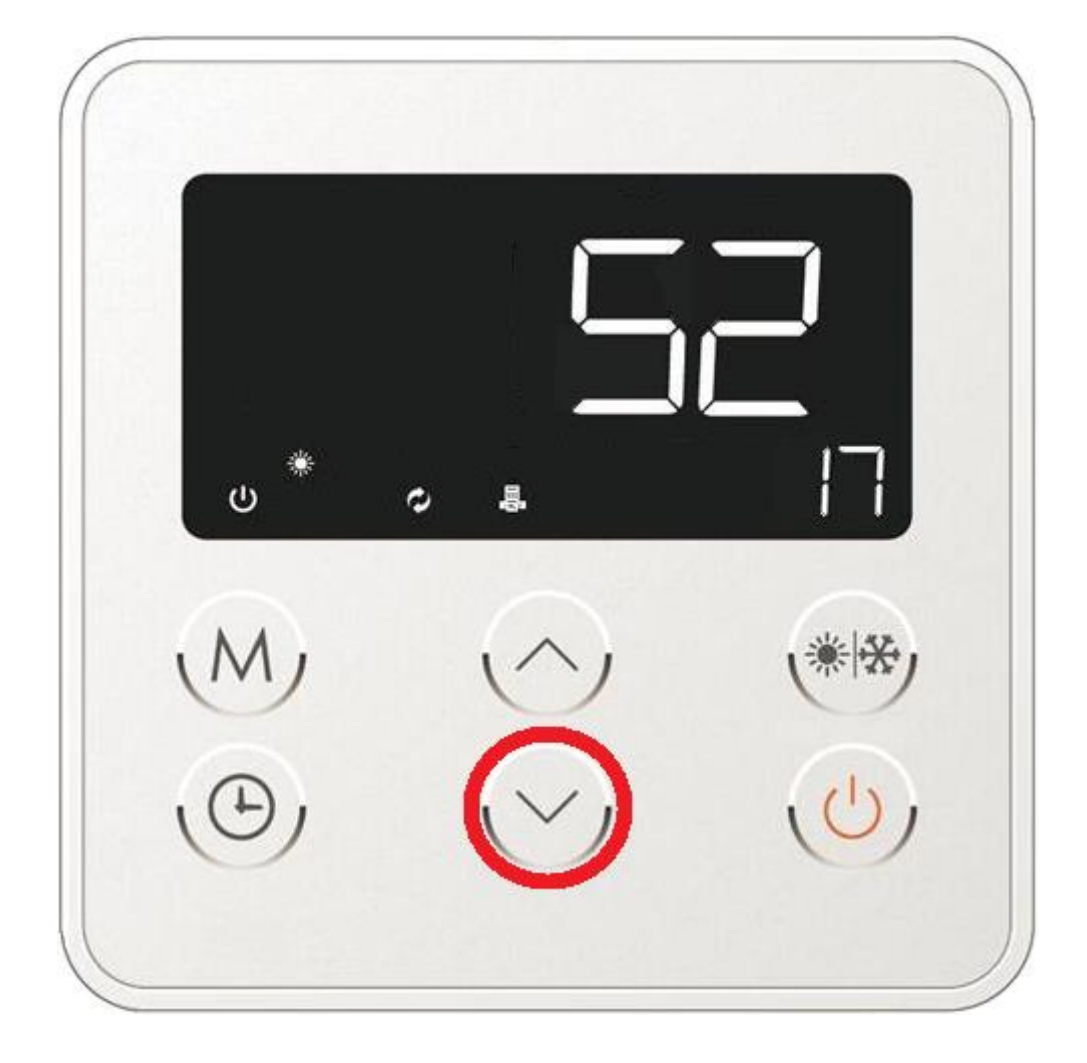

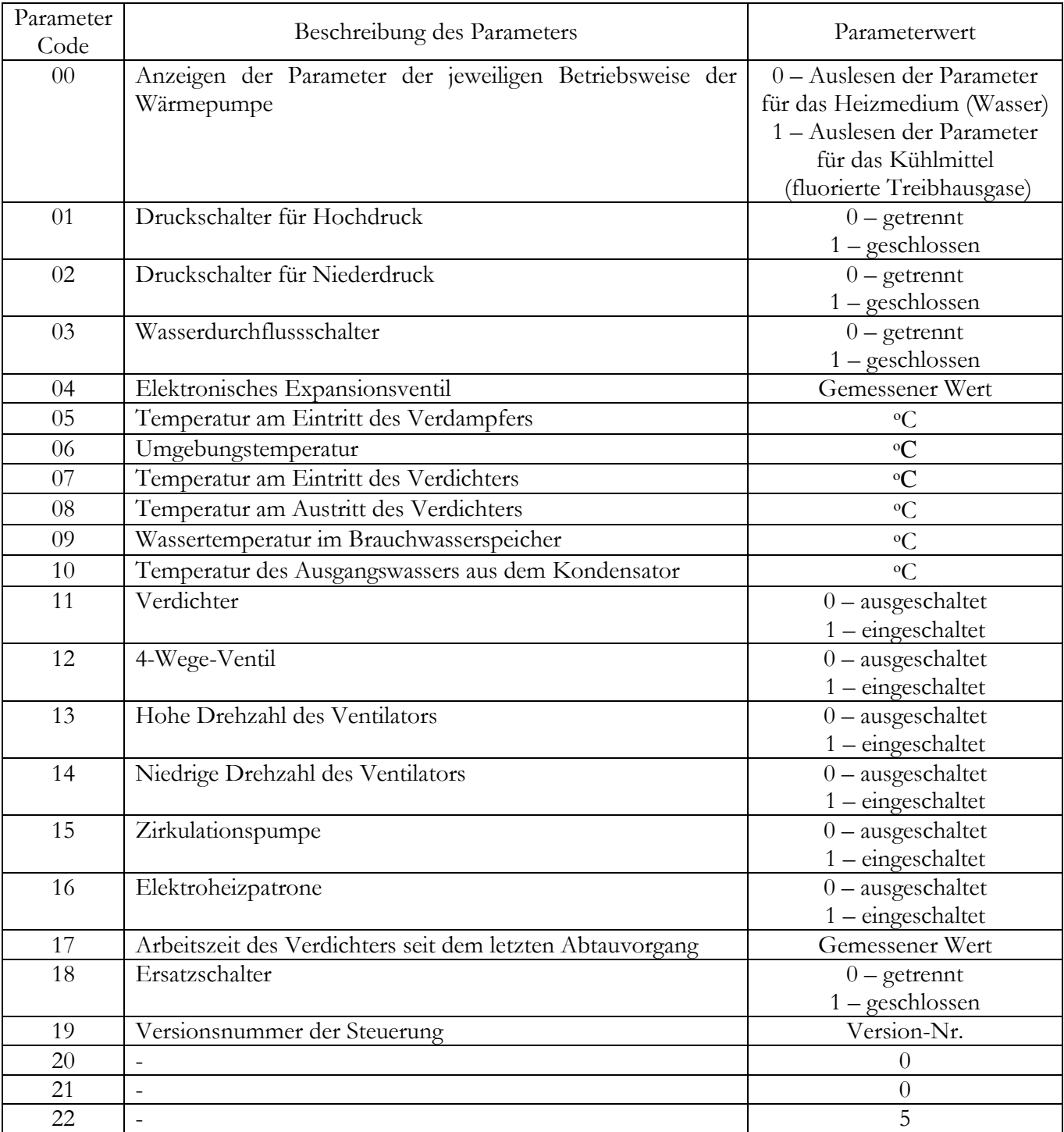

Tab. 4. Beschreibung der einzelnen, auf dem Bildschirm angezeigten Arbeitsparameter des Gerätes.

Um das Fenster der ausgelesenen Arbeitsparameter zu verlassen, drücken Sie die Ein-/Ausschalttaste der Wärmepumpe (Abb. 5 – Pos. 1) oder warten Sie 30 Sekunden ab – die Steuerung kehrt automatisch zum Hauptbildschirm zurück.

**11.3.12. Bearbeitung der Arbeitsparameter der Wärmepumpe.** 

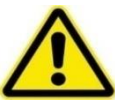

**Die Arbeitsparameter der Wärmepumpe sind werkseitig vorgegeben, der Hersteller empfiehlt nicht diese zu verändern. Sämtliche Anpassungen, die vom Kunden in den Einstellungen der Wärmepumpe vorgenommen werden, werden von ihm eigenverantwortlich unternommen.** 

Neben der Anzeige der o.g. Parameter (siehe Kapitel 11.3.11) ermöglicht die Steuerung der Wärmepumpe die Modifikation der Einstellung der einzelnen Pumpenparameter. Zum Bearbeiten der Parameter drücken Sie auf dem Hauptbildschirm die Taste mit der Buchstabe M (Abb. 5 – Pos. 5) und halten Sie diese 5 Sekunden lang gedrückt. Im Anschluss wird der Bearbeitungsmodus der Arbeitsparameter aktiviert (Abb. 17).

Abb. 17. Einschalten des Bearbeitungsmodus der Arbeitsparameter der Wärmepumpe.

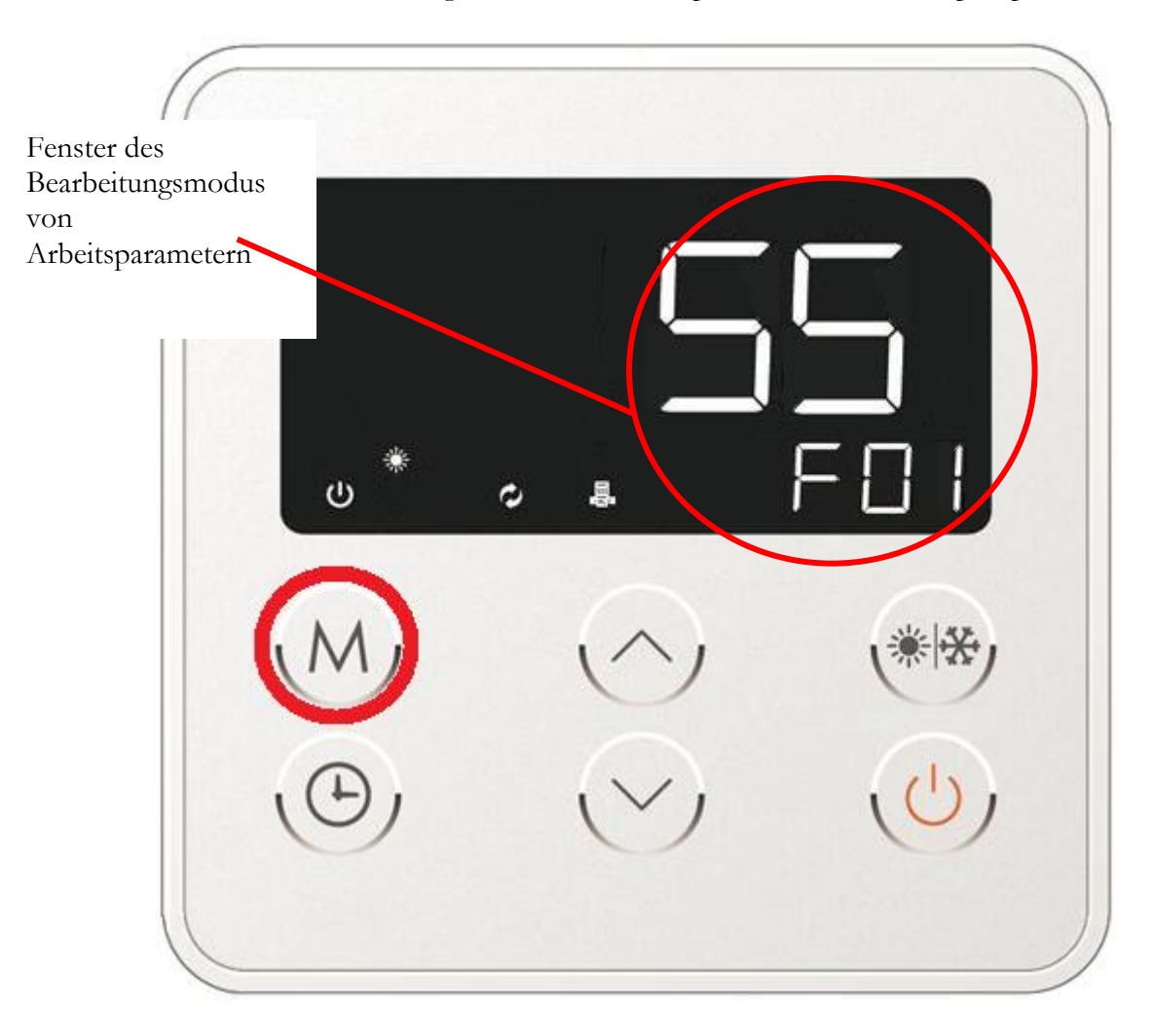

Der Bildschirm im Bearbeitungsmodus der Arbeitsparameter der Wärmepumpe besteht aus zwei Feldern. Das erste Feld mit zwei größeren Ziffern (Abb. 17 - 55) zeigt den definierten Wert des jeweiligen Arbeitsparameters an. Das zweite Feld – hier als F01 beschrieben – bestimmt den nächsten Parameter. Eine Liste der einzelnen editierbaren Parameter mit Berücksichtigung der detaillierten Beschreibung ist in Tabelle Nr. 5 dargestellt.

| Symbol            | rad. J. Lasie der edulerbaren Tribensparameter der Warmepumpe.                                   |                                                                                                    |             | Gespeicherter  |
|-------------------|--------------------------------------------------------------------------------------------------|----------------------------------------------------------------------------------------------------|-------------|----------------|
| des<br>Parameters | Beschreibung des Parameters                                                                      | Möglicher Einstellbereich                                                                                                    | Einheit     | Standardwert   |
| F <sub>01</sub>   | Einstellung der<br>Wassertemperatur im<br>Heizbetrieb                                            | $15 \div 60$                                                                                                    | $\rm ^{o}C$ | 55             |
| F02               | Einstellung der<br>Wassertemperatur im<br>Kühlbetrieb                                            | $7 \div 30$                                                                                                    | $\rm ^{o}C$ | 12             |
| F03               | Warmwasser-Hysteresewert                                                                         | $1 \div 15$                                                                                                    | $\rm ^{o}C$ | 5              |
| F04               | Wahl des Einstellbereichs der<br>Wassertemperatur im<br>Heizbetrieb                              | $0 = 15 \div 55$<br>$1 = 15 \div 75$<br>$2 = 15 \div 60$<br>$3 = 15 \div 40$ (Bereich<br>nicht verfügbar im<br>automatischen<br>Arbeitsbetrieb) |             | $\overline{2}$ |
| F05               | Kalibrierung der<br>Wassertemperatur im<br>automatischen Modus                                   | $-10 \div 20$                                                                                                    | $\rm ^{o}C$ | $\theta$       |
| F <sub>06</sub>   | Konstante Messung der<br>Wassertemperatur an der<br>Zirkulationspumpe                            | $0$ – ausgeschaltet<br>$1$ – eingeschaltet                                                                                                    |             | $\theta$       |
| F07               | Temperaturdifferenz, bei der die<br>Umwälzpumpe eingeschaltet<br>wird                            | $1 \div 5$                                                                                                    | $\rm ^{o}C$ | 3              |
| F08               | Maximale Wassertemperatur bei<br>Erwärmung mit der<br>Wasserpumpe                                | $45 \div 75$                                                                                                    | $\rm ^{o}C$ | 55             |
| F09               | Einstellung der<br>Umgebungstemperatur, bei der<br>sich das Gerät ausschaltet                    | $-15 \div 5$                                                                                                    | $\rm ^{o}C$ | $-7$           |
| F10               | Einstellung der<br>Umgebungstemperatur, bei der<br>sich die Elektroheizpatrone<br>einschaltet    | $-10 \div 35$                                                                                                    | $\rm ^{o}C$ | 5              |
| F11               | Kalibrierung des Fühlers der<br>Wassertemperatur im Speicher                                     | $-20 \div 20$                                                                                                    | $\rm ^{o}C$ | $\overline{0}$ |
| F <sub>12</sub>   | Kalibrierung des<br>Temperaturfühlers am Rücklauf                                                | $-20 \div 20$                                                                                                    | $\rm ^{o}C$ | $\overline{0}$ |
| F13               | Modus schnelles Aufheizen                                                                        | $0$ – einschalten<br>$1 - a$ usschalten                                                                                                    |             | $\mathbf{1}$   |
| F14               | Wassertemperatur, bei der sich<br>das schnelle Aufheizen<br>einschalten soll                     | $2 \div 70$                                                                                                    | $\rm ^{o}C$ | 40             |
| F15               | Einstellung der<br>Wassertemperatur, bei der der<br>Alarm ausgelöst wird<br>(Überhitzungsschutz) | $50 \div 99$                                                                                                    | $\rm ^{o}C$ | 68             |
| F16               | Einstellung der<br>Wassertemperatur, bei der der<br>Alarm ausgelöst wird                         | $2 \div 15$                                                                                                    | $\rm ^{o}C$ | 5              |

Tab. 5. Liste der editierbaren Arbeitsparameter der Wärmepumpe.

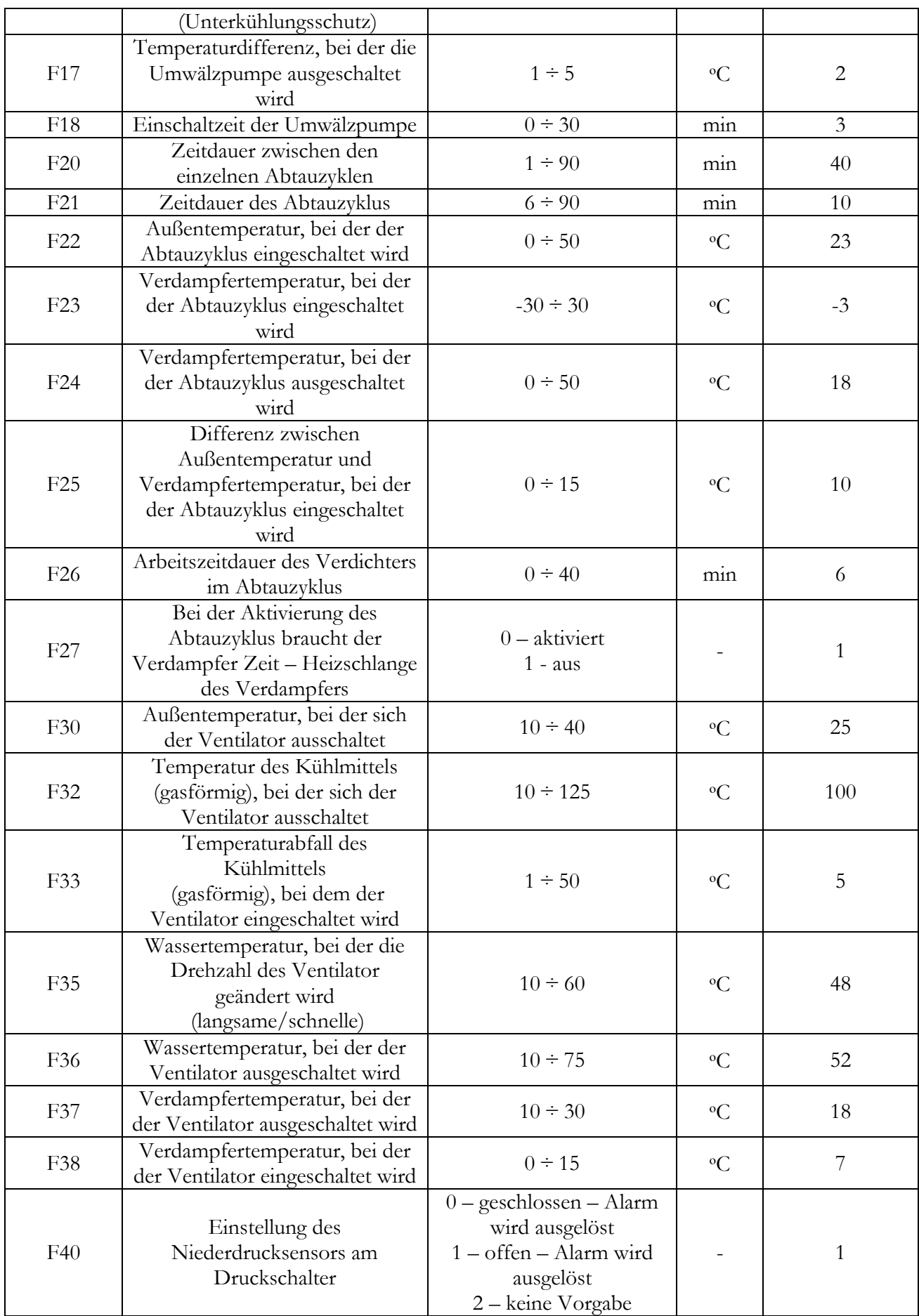

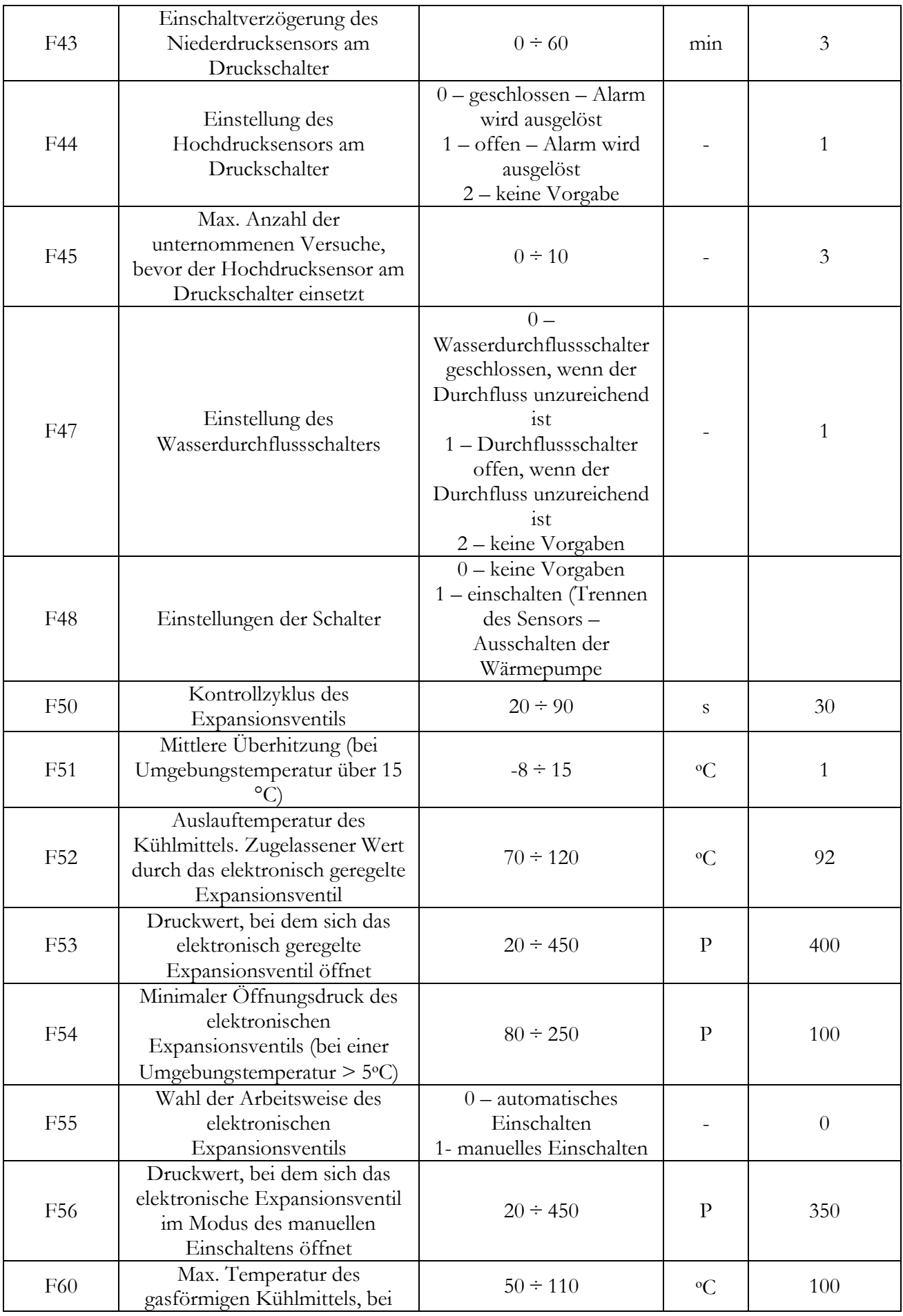

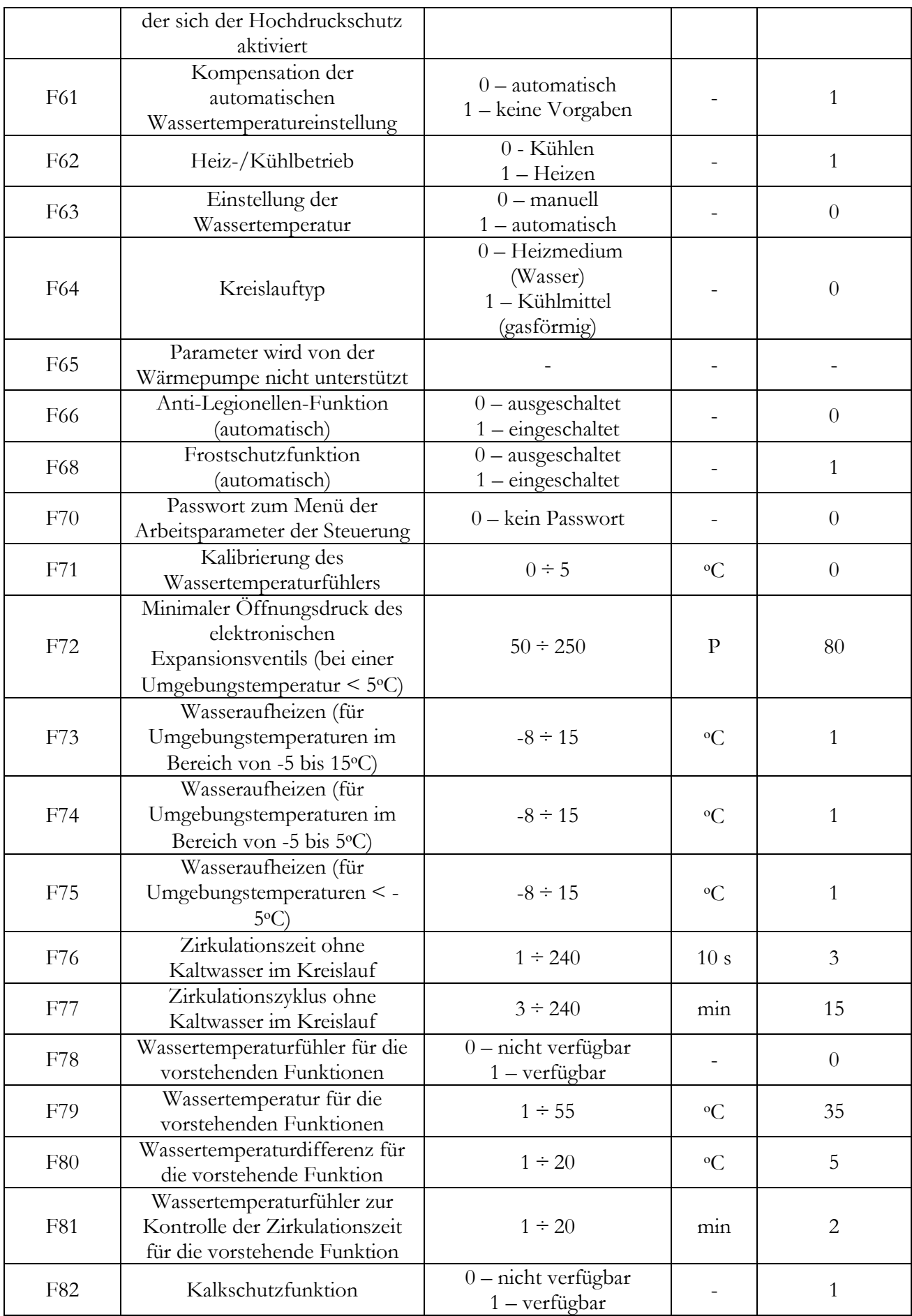

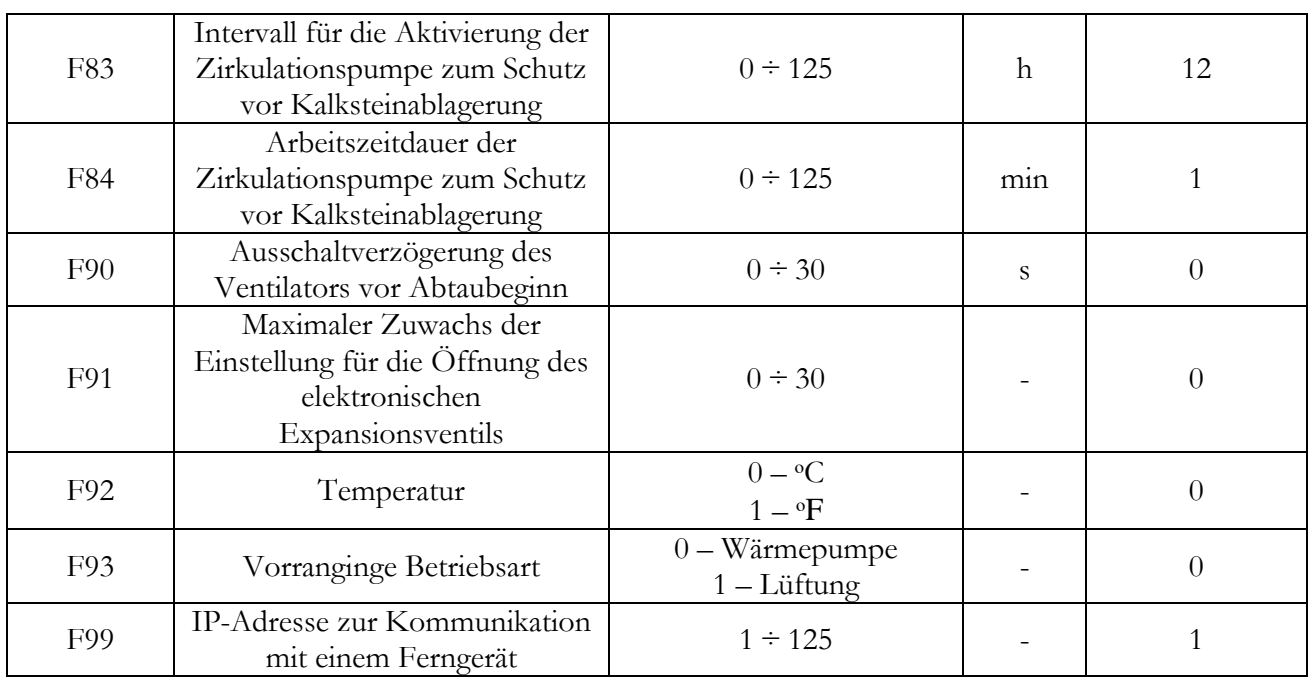

Zum Editieren von Einstellungen der Wärmepumpe wählen Sie im Bearbeitungsmodus (Abb. 17) mit Hilfe der Tasten, die mit den Symbolen der Buchstabe M und der Uhr beschrieben sind (Abb. 5 – Pos. 5 und 6), den gewünschten Parameter, dessen Wert verändert werden soll (Abb. 17a).

Abb. 17a. Wahl der entsprechenden Einstellung zum Editieren.

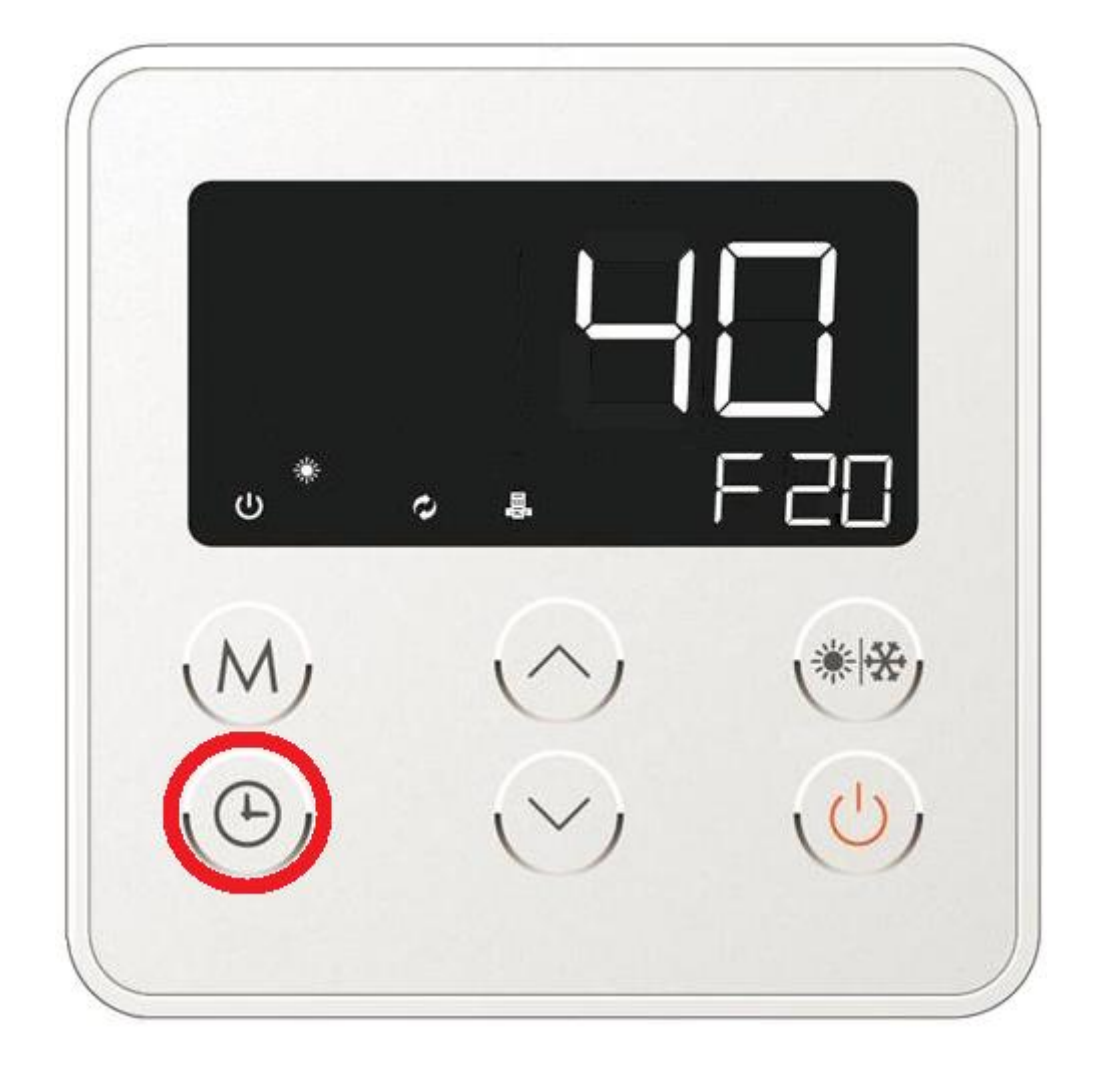

Sobald der konkrete Parameter gewählt wird (z.B. Veränderung des Intervalls zwischen den einzelnen Abtauzyklen – siehe Tab. 5) drücken Sie zur Modifikation der Einstellung eine der Pfeiltasten (Abb. 5 – Pos. 3 oder 4). Der auf dem Bildschirm als Zahlenwert des jeweiligen Parameters präsentierte Wert wird sodann verändert (Art. 17b).

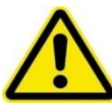

**Bevor Sie irgendwelche Veränderungen der Arbeitsparameter des Gerätes vornehmen, setzen Sie sich bitte mit einem autorisierten Installateur oder mit der Serviceabteilung der Fa. ZUG ELEKTROMET in Kontakt. Etwaige Veränderungen müssen bewusst vorgenommen werden, um sich nicht negativ auf den Betrieb der Pumpe auszuwirken.** 

**Im Falle des Standardbetriebes der Wärmepumpe sind keinerlei Abänderungen der Parametereinstellungen erforderlich.** 

Abb. 17b. Veränderung des Wertes des jeweiligen Arbeitsparameters.

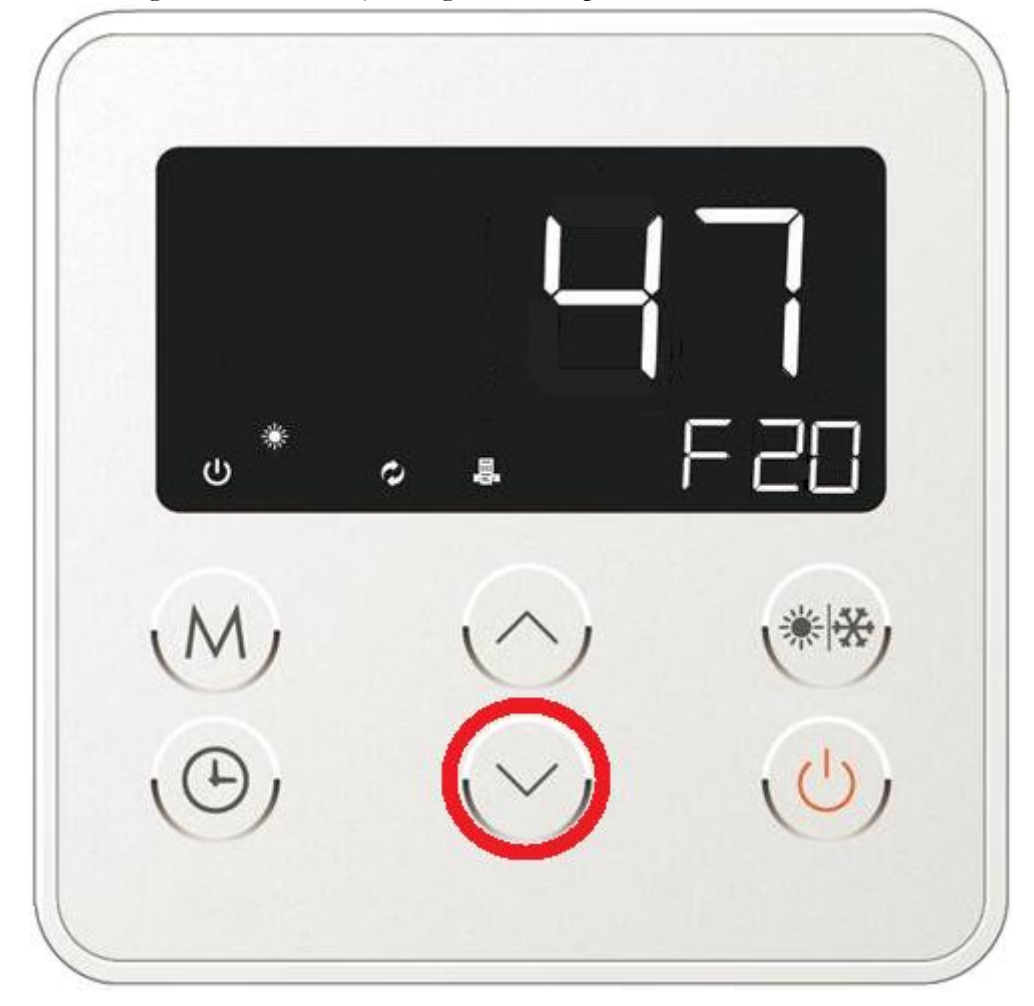

Zur Bestätigung der vorgenommenen Veränderungen drücken Sie die mit der Buchstabe M beschriebene Taste (Abb. 17c). Der abgeänderte Wert beginnt 2 Sekunden lang zu blinken, dies bedeutet, dass der neue Wert von der Steuerung übernommen wird. Sobald die vorgenommene Veränderung gespeichert ist, geht die Steuerung automatisch zum nächsten Arbeitsparameter über.

Abb. 17c. Bestätigung und Speichern der eingeführten Abänderungen durch die Mikroprozessorsteuerung des Gerätes.

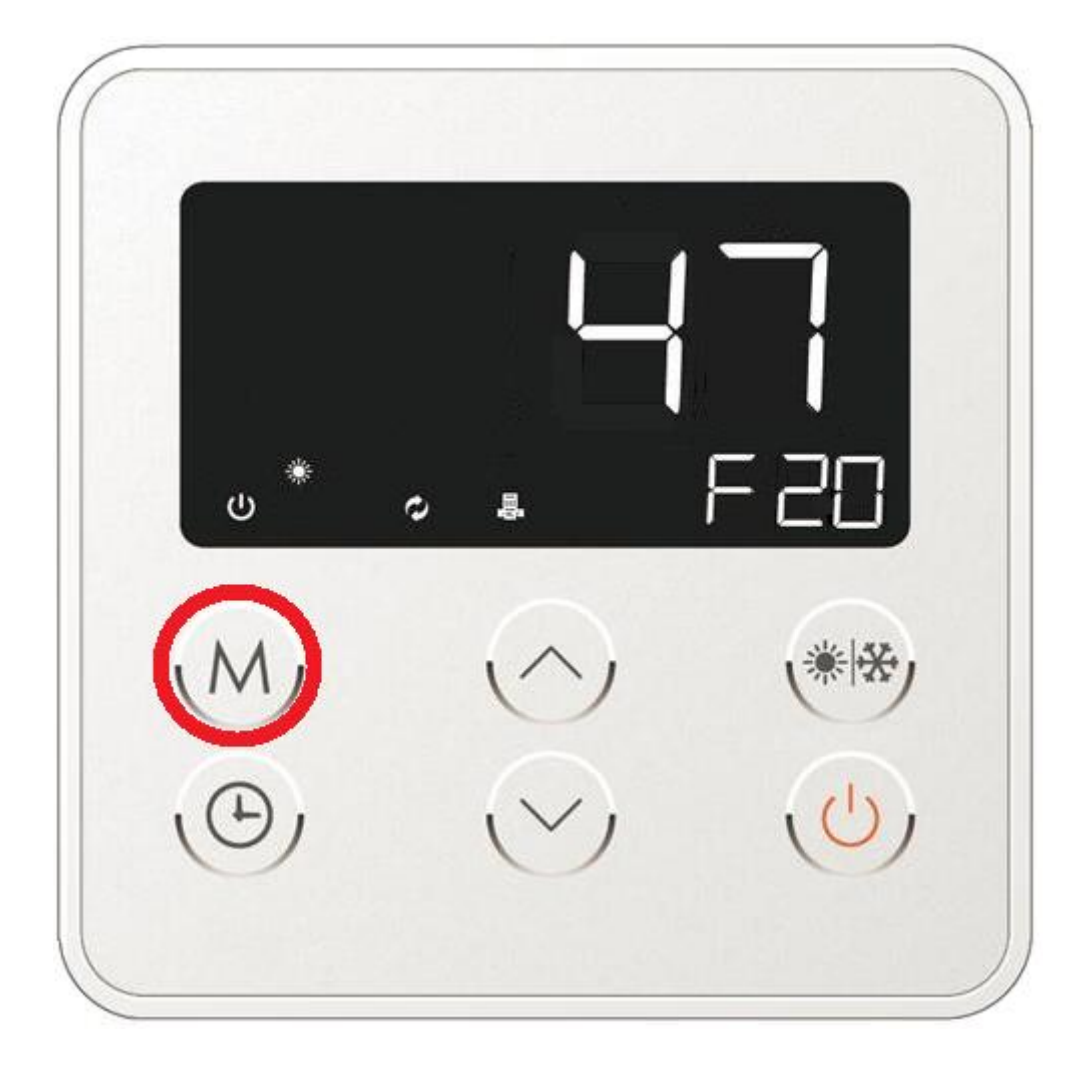

Um zum Hauptbildschirm zu kehren drücken Sie die Ein-/Ausschalttaste des Gerätes (Abb. 17d). Bitte beachten Sie, dass einfache Drücken der Ein-/Ausschalttaste des Gerätes beim Einführen von Veränderungen führt zum Verlassen des Bearbeitungsmodus und Rückkehr zum Hauptbildschirm der Steuerung. Ein beispielhafter Hauptbildschirm der Steuerung ist in Abb. 7b dargestellt.

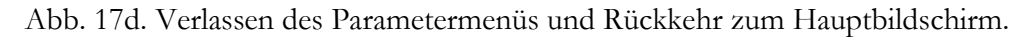

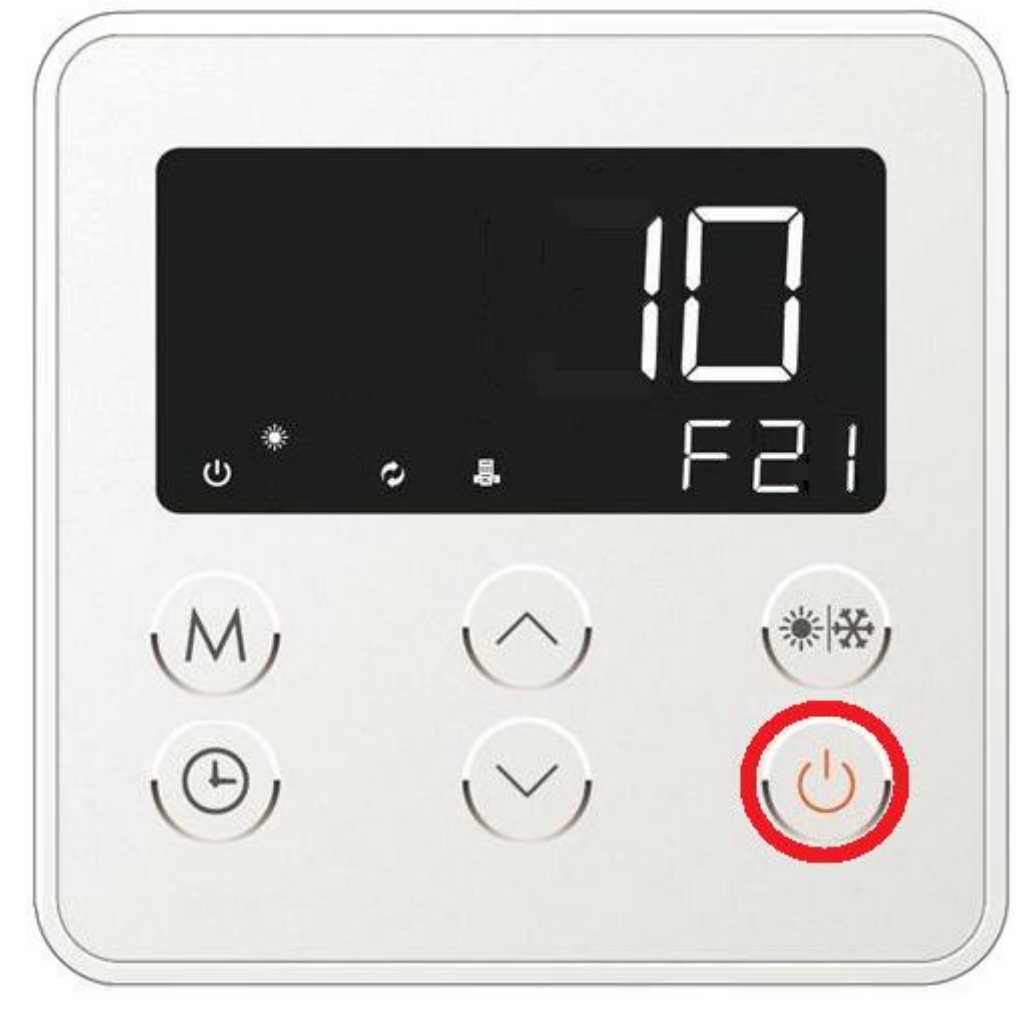

### **12. Behebung von Störungen.**

Etwaige Störungen in der Arbeitsweise der Wärmepumpe werden am Regler in Form von Fehlercodes angezeigt. Ein beispielhafter Bildschirm mit einem Fehlercode ist in Abb. 18 präsentiert. Beispielhafte Fehlermeldungen mitsamt Ursachen und Behebungsmöglichkeiten sind in Tabelle Nr. 5 zusammengefasst. Kann die Störung nicht selbstständig behoben werden, muss der Service des Herstellers kontaktiert werden.

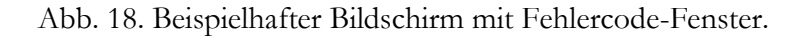

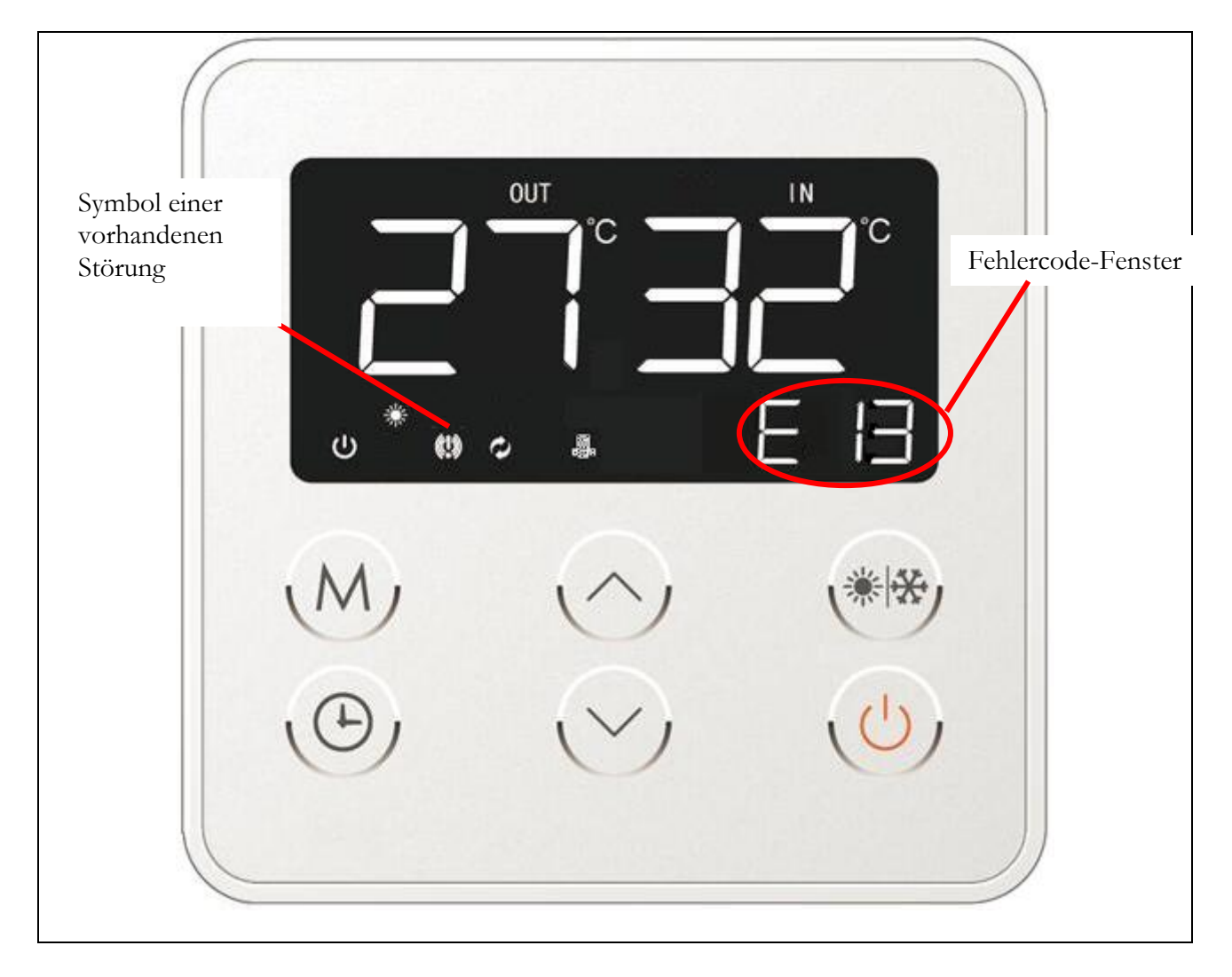

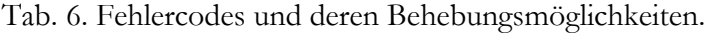

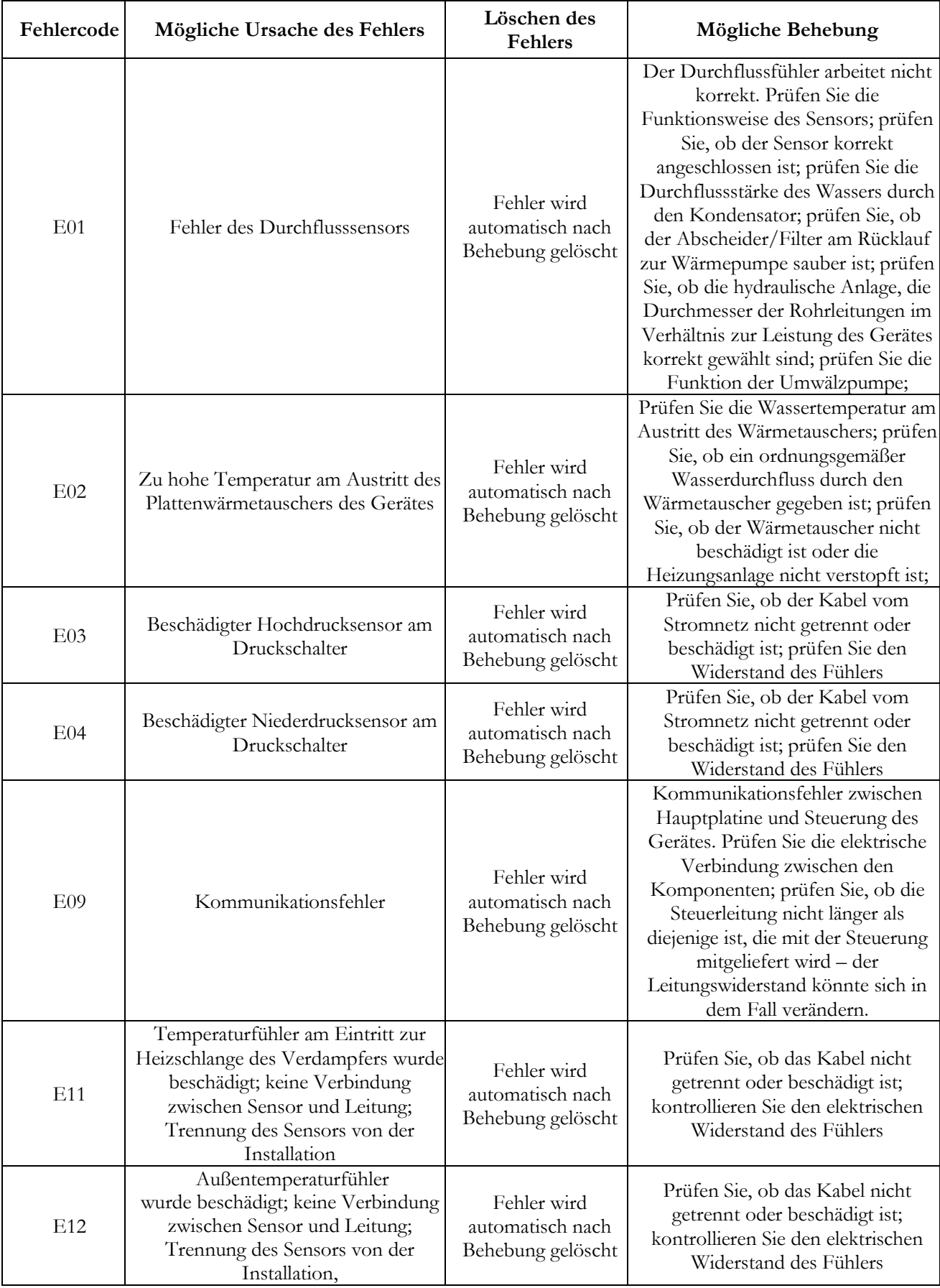

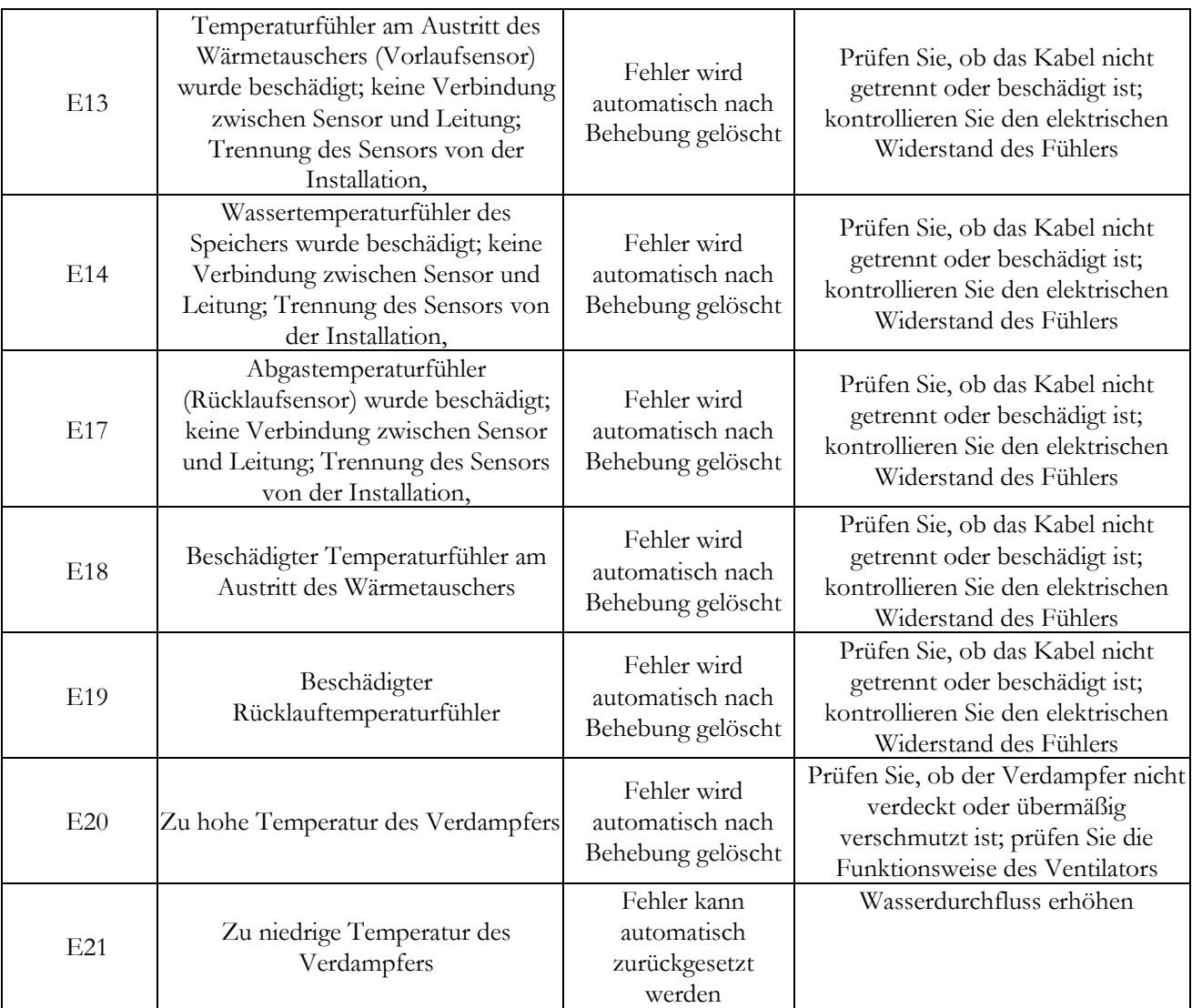